TALLINNA TEHNIKAÜLIKOOL Infotehnoloogia teaduskond Tarkvarateaduse instituut

Polina Gusakova 123724

# **EKOOL MOBIILIRAKENDUSE KOOLIHALDUSSÜSTEEMI ANALÜÜS JA ÕPETAJATE KASUTAJALIIDESE PROTOTÜÜPI LOOMINE**

Bakalaureusetöö

Juhendaja: Kristina Murtazin

MSc

# **Autorideklaratsioon**

Kinnitan, et olen koostanud antud lõputöö iseseisvalt ning seda ei ole kellegi teise poolt varem kaitsmisele esitatud. Kõik töö koostamisel kasutatud teiste autorite tööd, olulised seisukohad, kirjandusallikatest ja mujalt pärinevad andmed on töös viidatud.

Autor: Polina Gusakova

02.01.2018

# **Annotatsioon**

Käesoleva bakalaureusetöö eesmärk on analüüsida eKooli mobiilirakendust ja pakkuda lahendust kasutajaliidese prototüübi loomiseks õpetajatele. Viidi läbi testimine kasutajatel, et teha kindlaks, mis on prototüübi puhul nõutav ning mida kasutajad sooviksid selles näha.

Analüüs viidi läbi eKooli mobiilirakenduse peamiste kasutajate tegevuse põhjal: õpilane, õpetaja ja administraator.

Testi tulemuste põhjal sai autor vajalikud andmed prototüübi loomiseks. Selgitati välja süsteemi eKool probleemsed valdkonnad, võeti vastu vastajate taotlused eKooli töö parandamiseks tervikuna, kujundati õpetaja töö põhifunktsioonid ja loodi prototüüp.

Lõputöö on kirjutatud eesti keeles ning sisaldab 49 lehekülge, 5 peatükki, 17 joonist, 10 tabelit.

# **Abstract**

# **Analysis of eKool schools management and teachers interface prototype creation**

The purpose of this bachelor's thesis is to analyze "eKool" mobile application and to propose a solution of user interface prototype creation for teachers. There was conducted a research, which included users in order to determine what requirements the prototype must have and what the users would like to see in it.

The analysis was based on the activity of the main users of the "eKool" mobile application: student, teacher and administrator.

As the result of the research the author received necessary data in order to create the prototype. There were determined issues in "eKool" system, received suggestions to improve the "eKool" system, formed the basic working functions of teachers and created a prototype.

The thesis is in Estonian and contains 49 pages of text, 5 chapters, 17 figures, 10 tables.

# **Lühendite ja mõistete sõnastik**

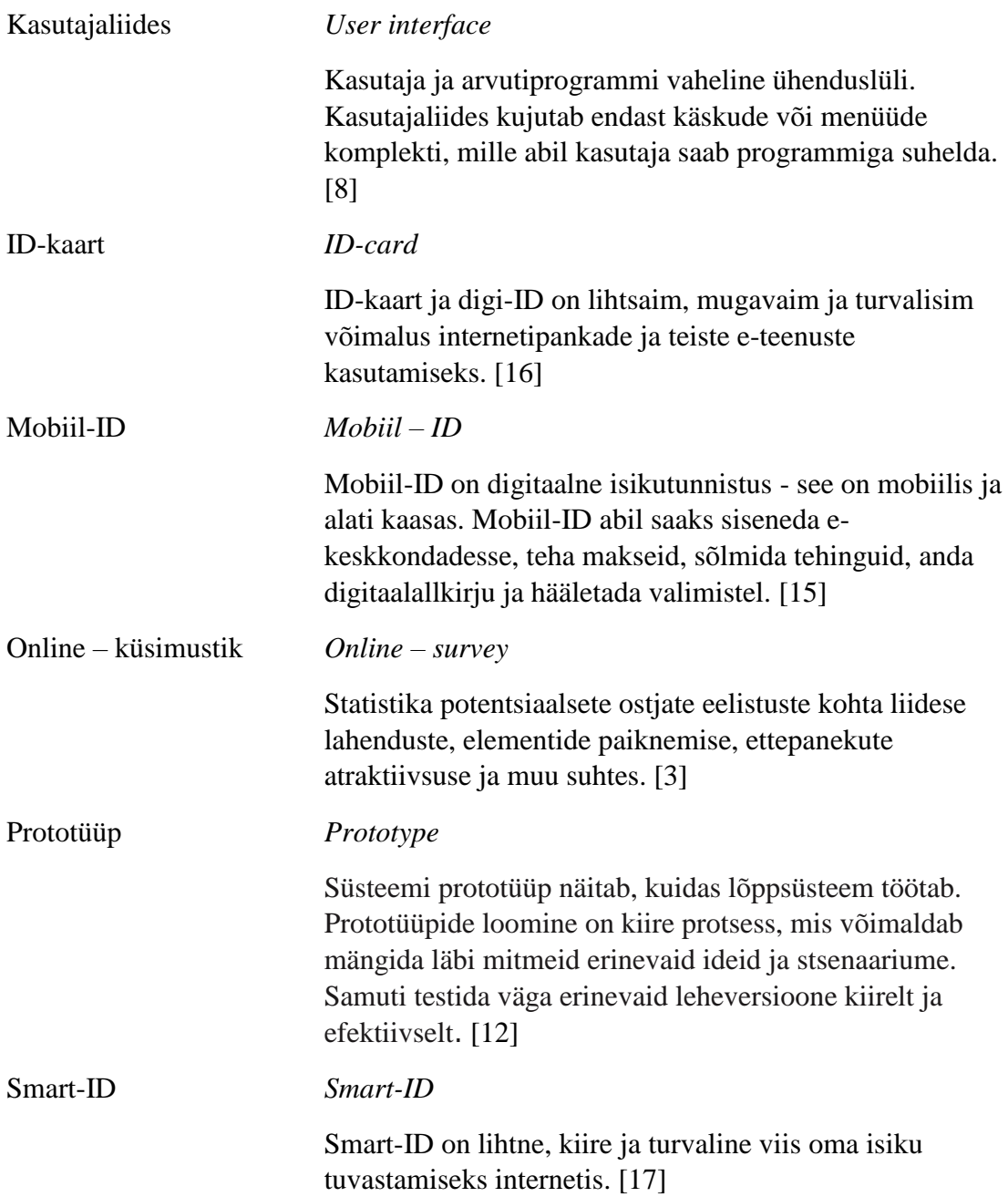

# **Sisukord**

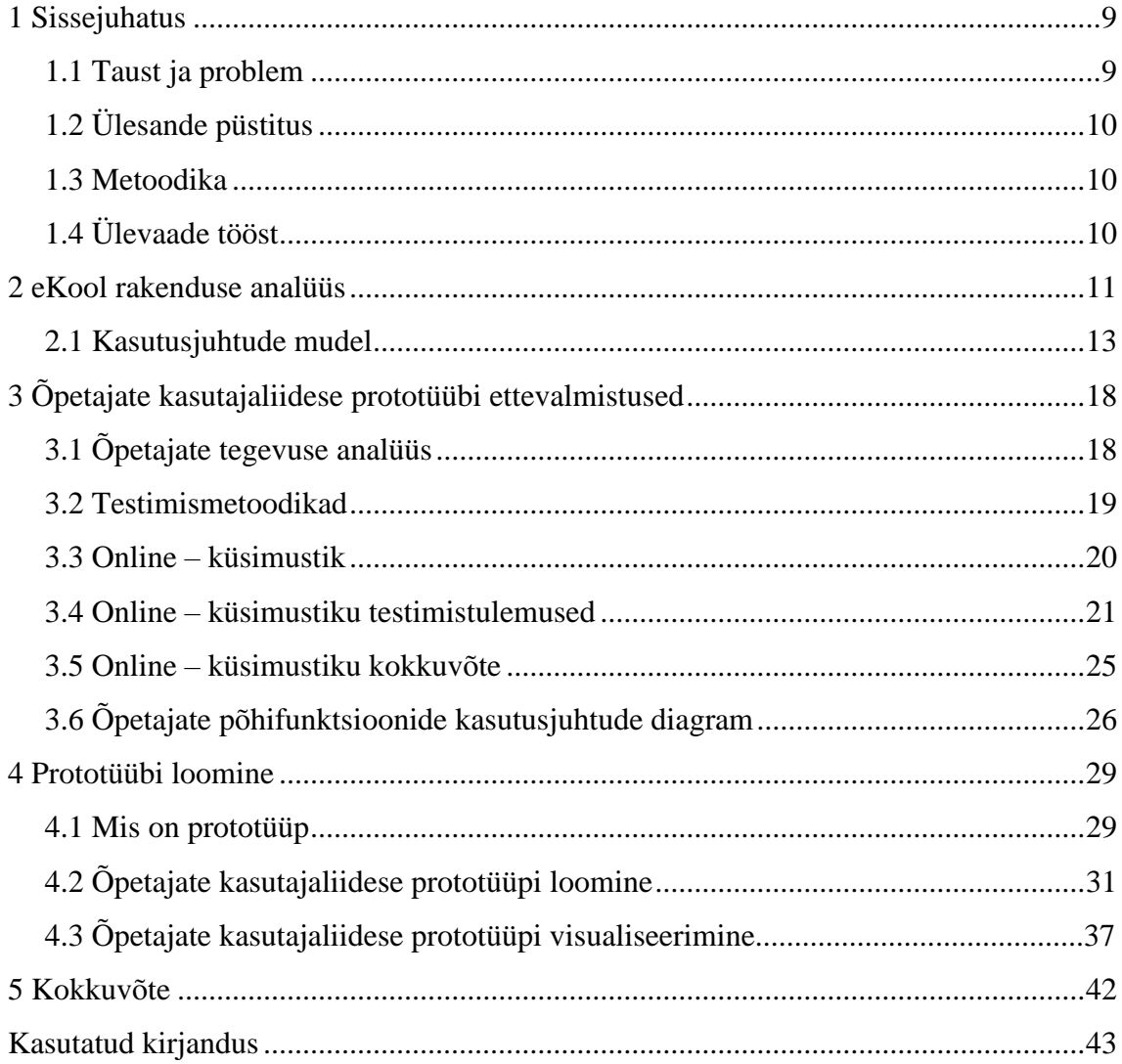

# **Jooniste loetelu**

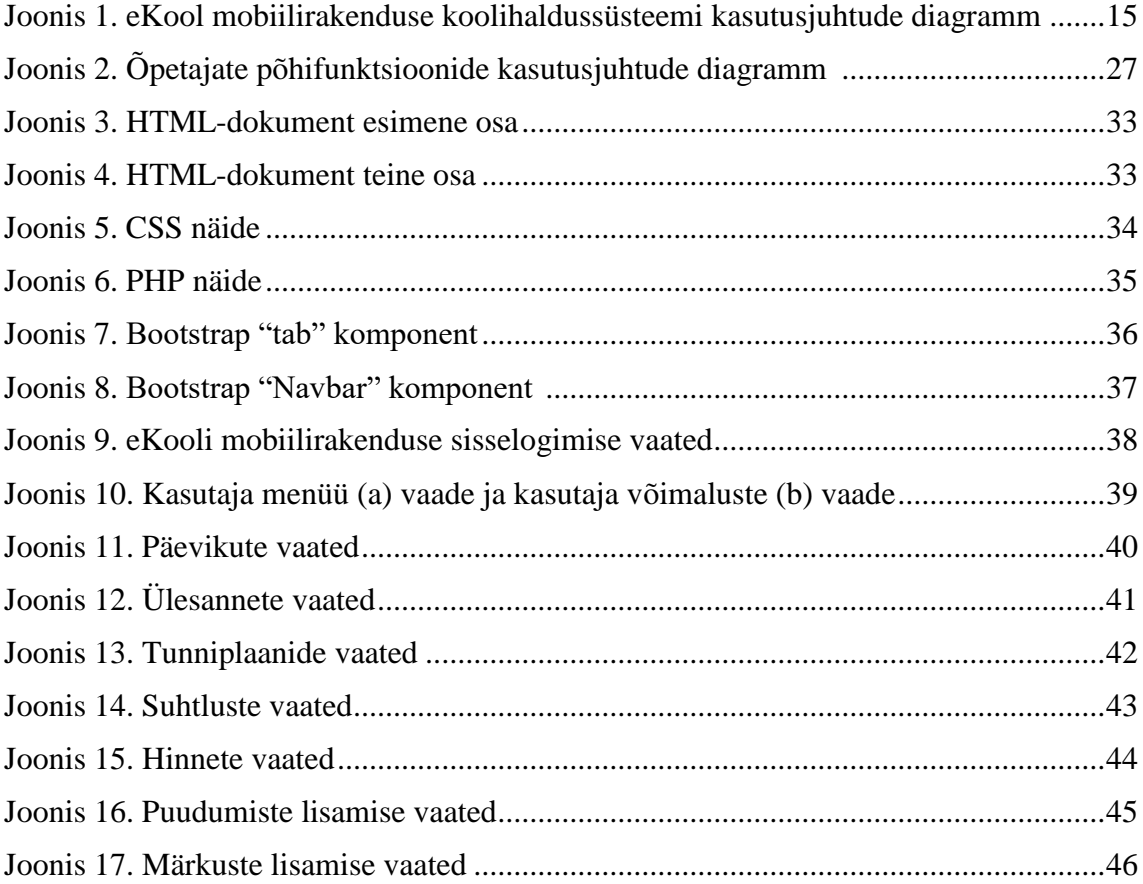

# **Tabelite loetelu**

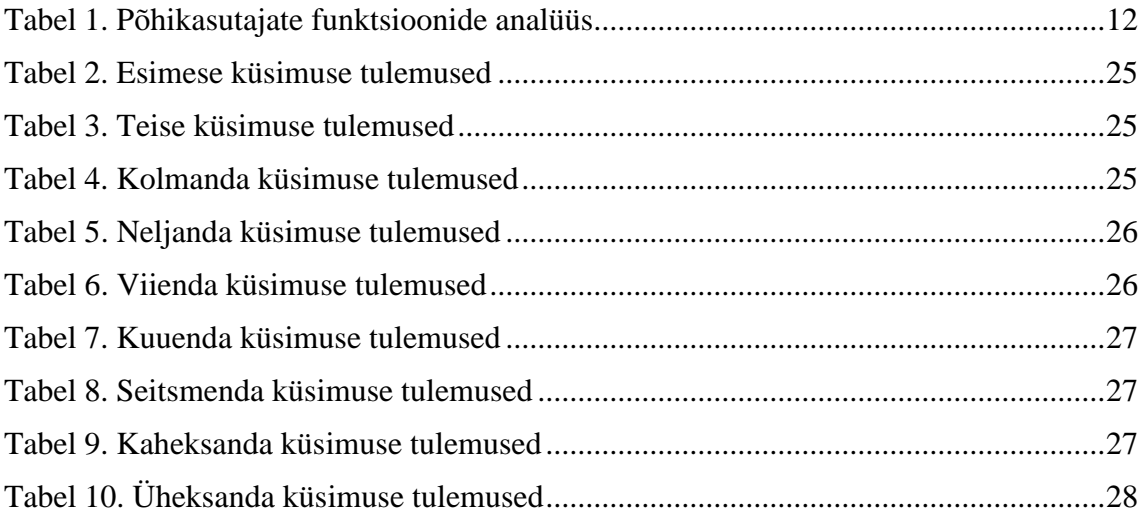

# **1 Sissejuhatus**

Tänapäeval toimub mobiiltelefonide areng väga kiiresti, mis on viinud erinevate mobiilside rakenduste loomiseni, mille eesmärk on muuta inimete elu lihtsamaks. Täna on olemas suur hulk igasuguseid mobiilseid rakendusi, mis võimaldavad kodust lahkumata oste sooritada, vaadata online-ülekandeid, sooritada pangamakseid ja nii edasi. Üheks selliseks rakenduseks on eKool. eKool aitab õpilasel paremini õppida; vanemad saavad olla paremini informeeritud, kuidas nende lastel koolis läheb ning kohalik omavalitsus saab hea ülevaate sellest, kuidas tegutsevad koolid tema haldusterritooriumil.

Käesoleva töö raames püüab autor analüüsida mobiilirakenduse eKool tööd, mõista, milliseid parandusi sooviks näha kasutaja ja esitleda loodud õpetajate kasutajaliidese prototüüpi.

#### **1.1 Taust ja probleem**

eKool mobiilirakenduse peamine funktsioon on kiire side kooli õpetajate, vanemate ja õpilaste vahel hinnete, koduülesannete ja märkuste kaudu. Tänapäeval eKool on igapäevaselt kasutuses, sest see on mugav.

Töö autor hindab eKooli mobiilirakenduse kasutatavust praegusel hetkel. Uurib, kas mobiilirakendus on mugav ja kasutajasõbralik. Leiab üles keerulised ja problemaatilised kohad. Nende põhjal loob autor prototüübi ja selgitab välja, kas uus lahendus on lihtne, mugav ja kasulik.

Käesolevas bakalaureusetöös keskendub autor õpilase, vanema ja administraatori tegevuse analüüsile eKooli mobiilirakenduses, samuti prototüübi loomisele õpetajatele, kuna need on peamised momendid, mida kasutatakse veebikeskkonnas eKool.

Autor valis antud bakalaureusetöö teema seoses huviga mobiilirakenduste kasutatavuse ja mugavuse vastu.

# **1.2 Ülesande püstitus**

Antud lõputöö autori eesmärgid on:

- a) Töö autor uurib eKooli mobiilirakenduse kasutatavust ja teeb kasutajate põhifunktsioonide analüüs.
- b) Kasutajate arvamust ja hinnangut arvesse võttes ning testülesannetest saadud tulemuste põhjal loob autor õpetajate kasutajaliidese prototüübi.
- c) Prototüüpi loomisel autor analüüsib tulemusi ja selgitab, kas uus protoüüp sobib kasutajate kõigile vajadustele ja kas arvestab õpetaja töö funktsioone.

# **1.3 Metoodika**

Autor tutvus eKool mobiilirakendusega ja veebilehega, et olla kursis praeguse olukorra ja lahendusega.

Lõputöö jaoks uuris autor erinevaid teoreetilisi allikaid prototüüpide, veebilehtede ja mobiilirakenduste testimise meetodite kohta. Mõistmaks, milliseid funktsioone peab prototüüp täitma, viis autor läbi online-testi eKooli kasutajatega. Saadud andmete tulemuste kohaselt selgitas autor välja eKooli süsteemi probleemsed valdkonnad, võttis vastu vastajate soovid eKooli töö parandamiseks tervikuna, kujundas õpetaja töö põhifunktsioonid ja lõi prototüübi. Lõpuks tehti järeldused.

# **1.4 Ülevaade tööst**

Lõputöö esimeses osas kirjeldab autor töö vajalikkust, eesmärke ja kasutatud metoodikat. Teises osas annab autor ülevaate süsteemi ehitusest ja viib läbi analüüsi. Kolmandas osas kirjeldadakse online-küsitlust, selle vajalikkust; viiakse läbi test ja tehakse saadud tulemuste põhjal järeldused. Neljandas osas kirjeldab autor, mis on prototüüp, annab ülevaate loodavast prototüübist ja loob selle. Viies osa on töö kokkuvõte.

# **2 eKool rakenduse analüüs**

Käesoleva peatüki eesmärk on kirjeldada mobiilirakenduse eKool tööd, analüüsida toimuvaid protsesse ja kirjeldada peamiste kasutajate tegevust kasutusjuhtude diagrammi abil (kasutusjuhtude mudel).

Süsteemi eKool peamine eesmärk – see on kooli ja pere ühendamine ja kiire suhtlemine kasutajate vahel. Praegu on mobiilirakenduses eKool kolm peamist rolli: õpilane, lapsevanem, ja administraator.

Selleks, et paremini mõista eKool süsteemi töö, autor teeb põhjalik analüüs mobiilirakenduse põhikasutajate tegevust ja annab nende kirjelduse.

|                     | Õpilane           | Lapsevanem        | Administraator    |
|---------------------|-------------------|-------------------|-------------------|
| Keele valimine      | Jah               | Jah               | Jah               |
| Sisenemise viis     | Kasutajatunnus ja | Kasutajatunnus ja | Kasutajatunnus ja |
|                     | parool, Mobiil-ID | parool, Mobiil-ID | parool, Mobiil-ID |
| Rooli valimine      | Jah               | Jah               | Jah               |
| Uudiste vaatamine   | Jah               | Jah               | Jah               |
| Koduülesannete ja   | Jah               | Jah               | Jah               |
| märkuste            |                   |                   |                   |
| vaatamine           |                   |                   |                   |
| Kõiki saadetud ja   | Jah               | Jah               | Jah               |
| saabunud            |                   |                   |                   |
| sõnumeid            |                   |                   |                   |
| vaatamine           |                   |                   |                   |
| Sõnumite saatmine   | Jah               | Jah               | Jah               |
| administraatoritele |                   |                   |                   |
| Sõnumite saatmine   | Ei                | Jah               | Jah               |

Tabel 1. Põhikasutajate funktsioonide analüüs.

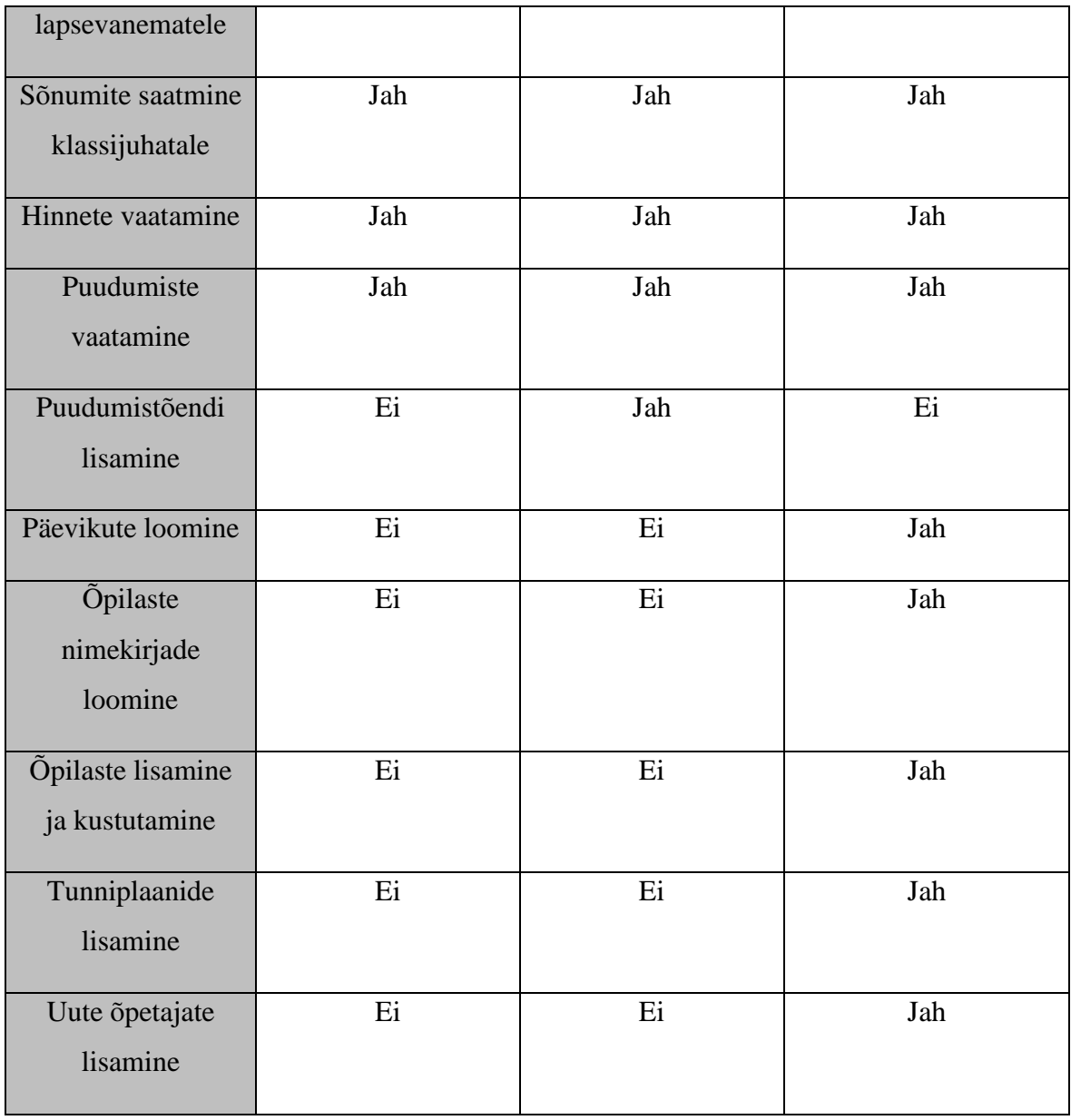

Õpilane näeb pärast rakenduse käivitamist stardiekraanil süsteemi sisenemise vormi, kus saab valida ühe kolmest keelest (eesti, inglise, vene) ja sisenemise viisi kas kasutajanime ja parooliga või kasutades Mobiil-ID funktsiooni. Kui õpilane on parooli unustanud, saab ta sisestada oma e-maili aadressi ja süsteem saadab talle automaatselt uue parooli. Samuti saab õpilane vaadata mobiilirakenduse eKool kasutustingimusi. Pärast rakendusse sisenemist avaneb õpilasele aken, kus ta saab valida rolli (õpilase puhul ainult oma kooli) ja vahetada seadetes välja kasutuskeele. Pärast rolli valimist näeb õpilane kõiki viimaseid teda puudutavaid uudiseid. Sõltuvalt sellest, mida õpilane soovib vaadata, saab ta menüüs valida 5 vahekaardi vahel: uudised, kalender, vestlused,

hinded ja puudumised. Kalendrist saab õpilane vaadata kõiki õpetajate lisatud koduseid ülesandeid kindlateks kuupäevadeks ja õppeainetes ning tutvuda oma tunniplaaniga. Vahekaardilt "Vestlus" näeb õpilane kõiki viimaseid saadetud ja saabunud sõnumeid, vestlusi ja leiab vajaduse korral vajaliku kontakti. Ta saab saata sõnumi kooli administraatoritele, klassijuhatajale ja klassikaaslastele. Vahekaardilt "Hinded" on õpilasel võimalik näha kõiki talle pandud hindeid. Õpilane näeb kõiki oma õppeaineid ja huvi pakkuval ainel klõpsates oma hindeid selles aines. Vahekaardilt "Puudumised" saab õpilane vaadata kõiki oma puudumisi, veenduda, et õpetaja on kirjutanud neile õige selgituse ja eraldi tutvuda ka põhjuseta puudumistega. Sellega õpilase võimalused piirduvad.

Lapsevanematel on ülalkirjeldatule lisaks veel mõned võimalused. Ka tema valib süsteemi sisenemisel keele ja sisenemise viisi ning seejärel vajaliku rolli. Kui vanemal õpib koolis üks laps, valib ta ainult ühe rolli, kui rohkem kui üks laps, siis lapse, kelle tegevusega ta soovib tutvuda. Edasi avaneb lapsevanemale õpilase menüüga sarnane menüü, kust ta saab vaadata uudiseid, lapse tunniplaani ja koduseid ülesandeid, hindeid, sõnumeid ja puudumisi. Erinevalt õpilasest saab vanem saata sõnumeid kõigile selle klassi lapsevanematele, kus tema laps õpib, kooli administraatoritele ja klassijuhatajale. Samuti saab lapsevanem lapse puudumisi mitte ainult vaadata, vaid tal on ka endal puudumistõendi lisamise võimalus, milles ta märgib ära puudumise alguse, lõpu ja põhjuse. Siis saab klassijuhataja lisada puudumise põhjuse.

Administraator saab vaadata kõike ülalkirjeldatut. Samuti loob administraator iga klassi, õpetaja ja õppeaine kohta päevikud ja tunniplaanid. Selleks sisestab ta esmalt klasside nimekirjad, seejärel loob päevikud ja ühendab õpetajad nendega. Ta koostab õpilaste nimekirjad, kannab neisse uued ja esimeste klasside õpilased, viib õpilased õppeaasta lõpus üle järgmisesse klassi ja kustutab lahkunud õpilased nimekirjast. Administraatoril on uute õpetajate eKooli süsteemi sisestamise võimalus. Ta saadab neile kutse, mille nad peavad ära täitma ja tagasi saatma. Aasta lõpus arhiveerib administraator päevikud ja koostab aruanded.

Töö lõpetamiseks mobiilirakenduses eKool peab kasutaja klõpsama oma nime kõrval oleval menüül ja avaneval vahekaardil nuppu "Väljun".

## **2.1 Kasutusjuhtude mudel**

Tehtud analüüsi ja saadud tulemusi abil, mis on kirjeldatud eelmises peatükis, autor määrab põhikasutajate funktsionaalsust eKool süsteemis ja esitab kasutusjuhtude diagramm (Joonis 1).

eKool mobiilirakenduse koolihaldussüsteemi kasutusjuhtude diagramm on järgmine:

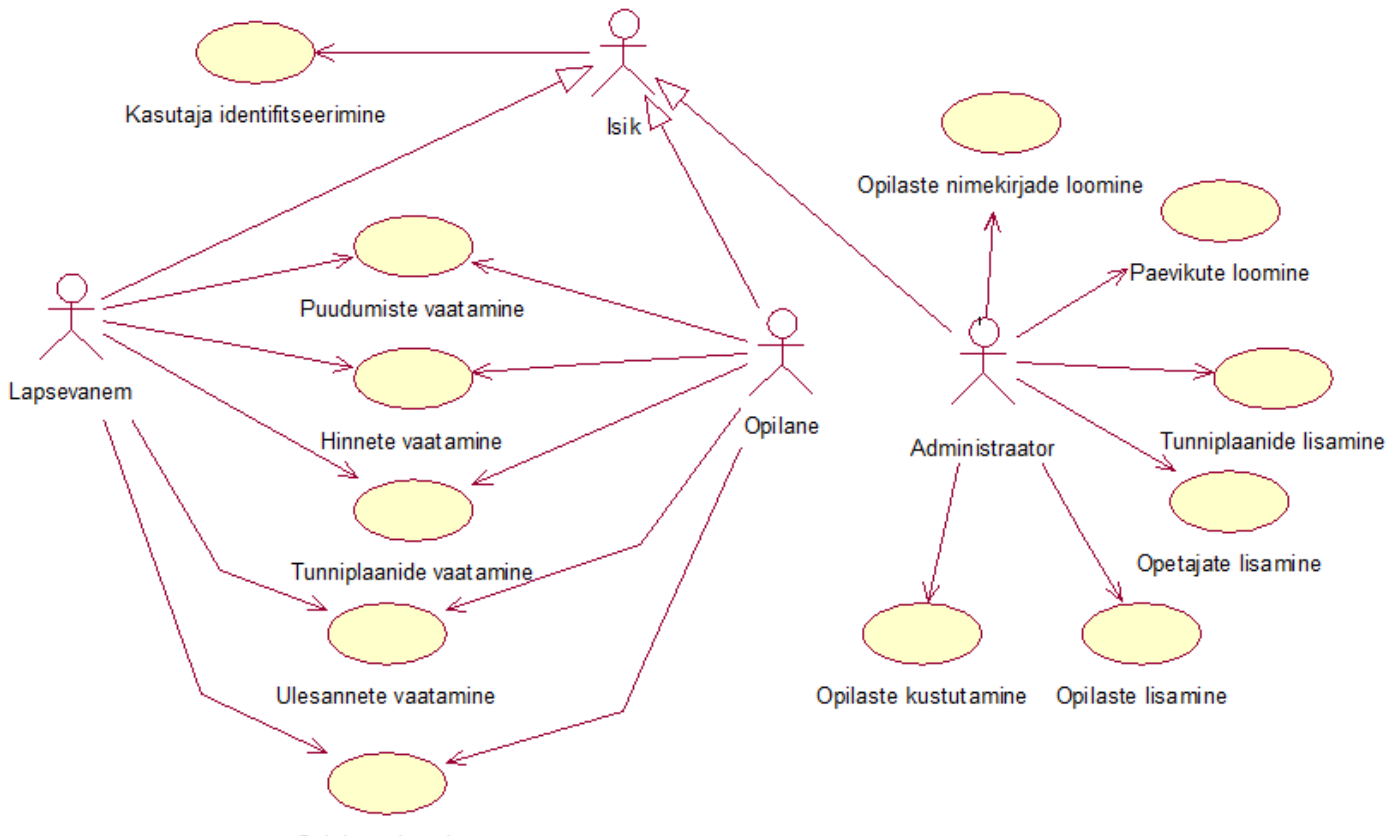

Suhtluste loomine

**Joonis 1.** *eKool mobiilirakenduse koolihaldussüsteemi kasutusjuhtude diagramm*

Joonisel 1 esitatud eKool mobiilirakenduse koolihaldussüsteemi kasutusjuhtude diagramm kirjeldab põhikasutajate tegevust eKool süsteemis. Õpilaste ja lapsevanemite tegevus tugineb puudumiste, hinnete, tunniplaanide ja koduülesannete vaatamist, aga administraatoril on võimalus uute õpetajate ja õpilaste, tunniplaanide, õpilaste nimekirjade ja päevikute lisada, ja samuti kustutada lahkunud õpilased nimekirjast.

#### **Kasutusjuht:** Puudumiste vaatamine

**Kasutajad:** Lapsevanem, õpilane

**Kirjeldus:** Vanemad ja õpilased vaatavad puudumisi, mille on välja pannud õpetaja. Süsteem võimaldab vaadata puudumisi, nende kirjeldusi, puudutud päeva ja õppetundi. Samuti võimaldab süsteem vaadata teavet aine kohta, millest puuduti.

#### **Eeltingimused:**

• Lapsevanema või õpilase isik on identifitseeritud ning ta on sisenenud süsteemi. Lapsevanemal või õpilasel on soov puudumisi vaadata.

#### **Järeltingimused:**

• Lapsevanem või õpilane on vaadanud õpetajate poolt esitatud puudumisi ja nende kirjeldusi.

#### **Kasutusjuht:** Hinnete vaatamine

#### **Kasutajad:** Lapsevanem, õpilane

**Kirjeldus:** Lapsevanemad ja õpilased vaatavad õpetaja poolt välja pandud hindeid. Süsteem võimaldab vaadata hindeid, nende kirjeldusi ja hinde saamise päeva ja õppetundi. Samuti võimaldab süsteem vaadata teavet aine kohta, mille eest hinne pandi. **Eeltingimused:** 

• Lapsevanema või õpilase isik on identifitseeritud ning ta on sisenenud süsteemi.

Lapsevanemal või õpilasel on soov hinnet vaadata.

#### **Järeltingimused:**

• Lapsevanem või õpilane on vaadanud õpetajate poolt lisatud hindeid ja nende kirjeldusi.

#### **Kasutusjuht:** Õpilaste nimekirjade loomine

**Kasutajad:** Administraator

**Kirjeldus:** Õppeaasta algul loob administraator õpilaste nimekirjad iga klassi jaoks. Selleks sisestab administraator iga õpilase andmed ja koostab teatud klassi nimekirja.

#### **Eeltingimused:**

- Administraatori isik on identifitseeritud ning ta on sisenenud süsteemi.
- Administraatoril on kõik andmed õpilaste kohta.

#### **Järeltingimused:**

• Administraator on koostanud õpilaste nimekirjad.

#### **Kasutusjuht:** Päevikute loomine

#### **Kasutajad:** Administraator

**Kirjeldus:** Aasta algul loob administraator iga klassi, õpetaja ja aine jaoks päeviku. Selleks kannab administraator esmalt sisse klasside nimekirjad, seejärel loob päeviku ja lisab õpetaja.

#### **Eeltingimused:**

• Administraatori isik on identifitseeritud ning ta on sisenenud süsteemi.

#### **Järeltingimused:**

• Administraator on loonud päeviku.

#### **Kasutusjuht:** Tunniplaanide lisamine

#### **Kasutajad:** Administraator

**Kirjeldus:** Administraator koostab tunniplaani iga klassi ja õpetaja jaoks. Süsteem võimaldab luua nii palju tunniplaane, kui mingi konkreetse kooli jaoks vaja on.

#### **Eeltingimused:**

• Administraatori isik on identifitseeritud ning ta on sisenenud süsteemi.

## **Järeltingimused:**

- Administraator on loonud tunniplaani.
- Õpilased ja vanemad on vaadanud lisatud tunniplaani.

# **Kasutusjuht:** Õpetajate lisamine

#### **Kasutajad:** Administraator

**Kirjeldus:** Аdministraator lisab uued õpetajad. Selleks saadab administraator neile kutse, mille õpetajad peavad täitma. Administraator saab vastuse ning lisab andmed eKooli.

#### **Eeltingimused:**

- Administraatori isik on identifitseeritud ning ta on sisenenud süsteemi.
- Аdministraator on saanud kõik õpetaja andmed.

# **Järeltingimused:**

• Administraator on õpetaja lisanud.

# **Kasutusjuht:** Õpilaste lisamine

## **Kasutajad:** Administraator

**Kirjeldus:** Administraator lisab kooli nimekirja uued õpilased. Selleks täidab õpilane vajaliku vormi, kus on näidatud vajalikud andmed. Administraator saab andmed ja lisab õpilase eKooli.

## **Eeltingimused:**

- Administraatori isik on identifitseeritud ning ta on sisenenud süsteemi.
- Аdministraator on saanud kõik õpilase andmed.

## **Järeltingimused:**

• Administraator on õpilase lisanud.

# **Kasutusjuht:** Õpilaste kustutamine

# **Kasutajad:** Administraator

**Kirjeldus:** Kui õpilane lõpetas kooli või mingil põhjusel lahkus koolist, siis administraator eemaldab kõik õpilase andmed kooli nimekirjadest.

## **Eeltingimused:**

• Administraatori isik on identifitseeritud ning ta on sisenenud süsteemi.

## **Järeltingimused:**

• Аdministraator on õpilase kustutanud.

# **3 Õpetajate kasutajaliidese prototüüpi ettevalmistused**

Autor põhjalikult analüüsis veebileht eKool, et mõista, millised funktsioone sooritab õpetaja ja milline on tema roll eKool süsteemis.

Käesolevas peatükis autor kirjeldab uuritud õpetajate tegevus eKool süsteemis, annab kirjeldusi veebilehtede ja mobiilirakenduste testimise meetodite kohta, teeb vajalik testimine ja toob välja tulemused.

# **3.1 Õpetajate tegevuse analüüs**

eKooli netilehele sisenemisel näeb õpetaja autoriseerimisvormi, kus ta saab valida keele ja süsteemi sisenemise viisi. Õpetajal on valida 5 sisenemisviisi vahel: kasutajanimi ja parool, Mobiil-ID, ID-kaart, pangalink ja Smart-ID. Süsteemi sisenemisel saab õpetaja valida vaatamiseks vajaliku rolli: kooli, kus ta töötab või kui õpetaja laps õpib koolis, siis lapsevanema rolli. Õpetaja rolli valimisel avaneb talle vahekaart Kool, kust saab vaadata kõigi klasside päevikuid, kus õpetaja õpetab, osalisi (õpetajad, administraatorid ja kooli juhtkond, aga ka selle klassi õpilaste nimekirja, kellele õpetaja on klassijuhataja) ja kõiki kooliga seotud sündmusi. Klõpsates ühel päevikul, näeb õpetaja selle klassi õpilaste nimekirja, märkida õpilastele hindeid ja puudumisi, kirjutada märkusi, lisada koduse ülesande kindlaks päevaks ja tunniks, aga ka eraldi välja panna kontrolltööde hindeid ning veerandi ja aasta koondhindeid. Klõpsates vahekaardil Tunniplaanid, saab õpetaja vaadata kõigi klasside ja õpetajate tunniplaane, ruumide hõivatust kindlal päeval ja kellaajal ning tutvuda kontrolltööde plaaniga. Vahekaardilt Aruanded saab õpetaja vaadata õpilaste puudumiste, hinnete ja koondhinnete aruandeid, vaadata õpetaja koormust, õpilaste kontaktandmeid ja eKooli kasutamise aktiivsust.

Seega on õpetaja põhifunktsioonideks:

- 1) Päevikute vaatamine
- 2) Koduste ülesannete lisamine
- 3) Tunniplaanide vaatamine
- 4) Osalejate vaatamine
- 5) Hinnete lisamine
- 6) Märkuste lisamine
- 7) Puudumiste lisamine

Mõistmiseks, milliseid funktsioone peab prototüüp täitma, viib autor läbi testimise, mis on suunatud õpetajate arvamusele eKooli süsteemi töö kohta tervikuna.

#### **3.2 Testimismetoodikad**

Prototüübi või väljatöötatud kujunduse testimine on väga oluline osa projekteerimise ja tootmise protsessist. Testimine ja hindamine kas lihtsalt kinnitavad, et toode töötab nii nagu ette nähtud, või näitavad, et toode vajab edasist tööd. [7] Üldiselt võimaldab testimine kujundajal ja kliendil testida ideid ja lahendusi, hinnata prototüübi võimalusi, teha kindlaks võimalikud vead, mis võimaldab kujundajal toodet kliendi jaoks parendada [6]. Testimine võimaldab kiiresti näha, kuidas see, mille disainer on loonud, sobib potentsiaalsele kliendile ja vähendada subjektiivsete tegurite mõju lõpptulemusele. Näiteks projektijuhi isikliku arvamuse või visiooni mõju [6].

Testimine on alati oluline. Saate kiiresti ja minimaalsete investeeringutega testida ideed, ja võite saada teada kasutajate arvamuse valmistoote kohta. Sõltuvalt sellest, millist teavet on vaja, on võimalik kasutada erinevaid meetodeid ja testimisvahendeid [6].

Töö autor toob ära mõned tuntud meetodid ja annab nende lühikirjelduse:

**Usability testing** või kasutatavuse testimine – vastajatele antakse ülesanded (näiteks vormistada tellimus) ja jälgitakse, kuidas nad sellega toime tulevad ning millised raskused tekivad. Viiakse läbi uuring, et mõista, kuidas reaalsed inimesed lahendusele reageerivad, võtavad selle vastu või mitte, kuivõrd mugav on veebileht või liides. Võib läbi viia nii laboris kui ka online [3].

**Eye – tracking** või pilgu jälgimise meetod – peetakse registrit, kuhu kasutaja vaatab. Viiakse läbi, kasutades spetsiaalseid seadmeid laboritingimustes [3].

**A/B testing** või A/B test – vastajatele antakse võimalus kasutada toote 2 erinevat versiooni. Võrdlus, et määrata kindlaks kasutajale kõige sobivam ja mugavam teostus.

Tulemuste täpsus sõltub valimi suurusest (2000 unikaalset kasutajat ja rohkem). Ei saa testida rohkem kui üht hüpoteesi. [3]

**Analysis of transitions, clicks and cursor movements** või üleminekute, klikkide ja kursori liikumise analüüs – analüüsitakse analüüsi süsteemi andmeid. Kasutajastsenaariumide, klikikaartide, soojuskaardi ja kasutaja toimingute andmete analüüs [3]

**Interview** või intervjuu – vastajatele esitatakse küsimusi toote kohta, vastused dokumenteeritakse. Ülesanne —  õppida tundma kasutajate arvamusi toote kohta küsitluse või isikliku vestluse teel. Viiakse läbi üks-ühele vastajaga vastamisi [3].

**Online – survey** või online-küsitlus – respondent vastab küsimustele saidi kasutamise, toote või liite mugavuse ja lihtsuse kohta. Erineb kasutatavuse testimisest selle poolest, et küsimustele võivad olla antud vastusevariandid ja küsitletakse palju rohkem vastajaid (20 kuni paarsada inimest). [3]

**Card sorting** kaartide sorteerimine – kasutatakse, et määrata optimaalne elementide paigutus keerulistes süsteemides. Näiteks menüü või blokkide asukoht lehel. Vastajale antakse kaartide komplekt, mis tuleb panna tema arvates loogilisse korda. Viiakse läbi online või näost näkku [3].

**Focus Groups** või fookusgrupid – küsimusi toote kohta esitatakse mitte ühele inimesele, vaid 3-12 inimesest koosnevale vastajate rühmale. Viiakse läbi *live*'is [3].

Töö autor valis online-küsitluse (ingl *online-survey*). Selle meetodi abil selgitas autor välja eKooli süsteemi probleemsed kohad ja kujundas õpetajate töö põhifunktsioonid. Saadud tulemuste põhjal loob autor prototüübi. Kuna veebileht eKool on juba olemas ja kõiki funktsioone kasutatakse edukalt, valiti antud testimise meetod, et saada infot edasise prototüübi mugavuse ja lihtsuse kohta.

#### **3.3 Online – küsimustik**

Online-küsitlust kasutatakse mobiilirakenduse väljatöötmise ja arendamise erinevatel etappidel, see aitab lahendada lokaalseid ülesandeid, parendada liideseid ja selgitada välja valdkonnad edasiseks arendamiseks [5].

Vastajatel paluti vastata küsimustele veebilehe ja mobiilirakenduse kasutamise kohta, samuti liidese mugavuse ja lihtsuse kohta. Küsimustega võivad olla seotud vastusevariandid ning küsitletakse alates 20-st kuni paarisaja inimeseni [5].

Tulemusena saadi statistika potentsiaalsete ostjate eelistuste kohta liidese lahenduste, elementide paiknemise, ettepanekute atraktiivsuse ja muu suhtes [5].

Töö autor analüüsis prototüübi võimalikke funktsioone, mis ta sai online-küsitlusele vastanute abil. Küsitluse fookus oli mobiilirakenduse õpetajate jaoks vajalikel ja kasulikel funktsioonidel. Tähelepanu pöörati just neile punktidele, sest oli oluline mõista, mis oleks mobiilirakenduse kasutamisel kasutajale kasulik ja vajalik.

Testimisel osales 48 õpetajat vanuses 18 kuni 65 aastat.

Küsimustikus oli 9 küsimust, mis olid suunatud eKooli tööle tervikuna.

#### **Lisatud küsimused:**

- 1. Teie vanus?
- 2. Kui sageli Te kasutate eKooli süsteemi arvutis?
- 3. Kui sageli Te kasutate mobiiltelefoni ja selle rakendusi?
- 4. Kas Teie arvates piisab teenustest, mida eKooli süsteem pakub?
- 5. Kas Teil on tekkinud probleeme tegevuste läbiviimisel eKooli süsteemis?

#### **Peamised küsimused:**

- 1. Millise operatsiooni läbi sisenete arvutis eKooli süsteemi?
- 2. Kas Te kasutate eKooli mobiilirakendust?
- 3. Kas Teil oleks mugav /Te sooviksite kasutada eKooli telefonis?
- 4. Milliseid peamisi funktsioone Te sooviksite näha eKooli mobiilirakenduses?

# **3.4 Online – küsimustiku testimistulemused**

Edasi esitab autor kõik küsitluse tulemused, et selgitada eKooli süsteemi tööd tervikuna ja selgitada välja vajalikud kasulikud funktsioonid prototüübi jaoks. Autor esitab eraldi tabelid iga küsimuse tulemustega.

1. Teie vanus?

| Vanus     | %    |
|-----------|------|
| 18-25     | 4,2  |
| 26-35     | 10,4 |
| $36 - 45$ | 14,6 |
| $46 - 55$ | 27,1 |
| 56-65     | 43,8 |

Tabel 2. Esimese küsimuse tulemused.

Tabelist 2 on näha, et enamik vastanuid oli vanuses 56-65 aastat. Kõige vähem vastanuid oli vanuserühmas 18-25 aastat.

2. Kui tihti Te kasutate eKooli süsteemi arvutis?

| Kasutamise sagedus     | $\frac{0}{0}$ |
|------------------------|---------------|
| Vähem kui kord nädalas |               |
| Mitu korda nädalas     | 2,1           |
| $1 - 3$ korda päevas   | 14,9          |
| Mitu korda päevas      | 83            |

Tabel 3. Teise küsimuse tulemused.

Tabelist 3 võib näha, et enamik vastanutest (83%) kasutab eKooli süsteemi arvutis mitu korda päevas. Seega võib järeldada, et peaaegu kõik kasutajad on hästi kursis eKooli tööga.

#### 3. Kui tihti Te kasutate mobiiltelefoni ja selle rakendusi?

| Kasutamise sagedus     | $\%$ |
|------------------------|------|
| Vähem kui kord nädalas | 27,1 |
| Mitu korda nädalas     | 6,3  |
| $1 - 3$ korda päevas   | 6,3  |
| Mitu korda päevas      | 60,4 |

Tabel 4. Kolmanda küsimuse tulemused.

Tabeli 4 tulemustest on näha, et enamik vastanutest (60,4%) kasutab mobiiltelefoni ja selle erinevaid rakendusi mitu korda päevas.

4. Kas Teie arvates on eKooli poolt pakutavaid teenuseid piisavalt?

|         | %    |
|---------|------|
| Jah     | 85,1 |
| Fi<br>⊷ | 14,9 |

Tabel 5. Neljanda küsimuse tulemused.

Tabel 5 näitab, et vastanute seas on enamik nõus, et eKooli süsteem pakub kasutajatele piisavalt teenuseid.

5. Kas Teil on tekkinud probleeme toimingute tegemisel eKooli süsteemis?

Tabel 6. Viienda küsimuse tulemused.

|         | $\%$ |
|---------|------|
| Jah     | 21,4 |
| Fi<br>⊷ | 78,6 |

Tabel 6 tulemused näitavad, et enamikul vastanutest (78,6%) ei ole tekkinud probleeme toimingute teostamisel eKooli süsteemis. Kuid osa kasutajaid on märkinud, et süsteem

"hangub", välja pandud hinded kaovad ja alati ei ole võimalik päevikuid täita ja muudatusi teha.

6. Millise operatsiooni läbi Te arvutis eKooli süsteemi sisse logite?

| Operatsioon | $\%$ |
|-------------|------|
| Parool      | 97,9 |
| ID - kaart  | 4,3  |
| Mobiil-ID   | 2,1  |
| Pank        | 2,1  |

Tabel 7. Kuuenda küsimuse tulemused.

Nagu näha tabelist 7 logib enamik kasutajaid arvutis eKooli sisse parooli abil, mis moodustab 97,9%. Kuid mõned kasutajad kasutavad ka muid toiminguid, mida tuleks prototüübi loomisel arvesse võtta.

## 7. Ka Te kasutate eKooli mobiilirakendust?

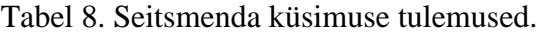

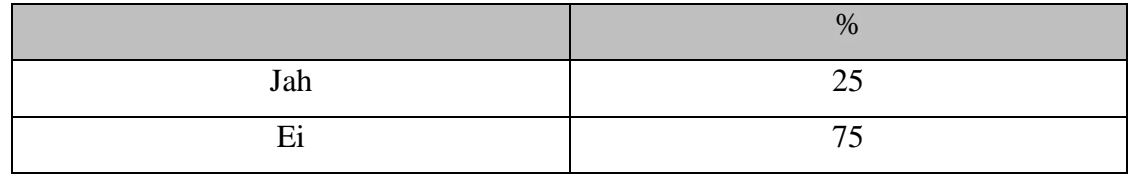

Tabelis 8 näeme, et enamik vastanutest ei kasuta eKooli mobiilirakendust, sest selles ei ole liidest õpetajatele.

8. Kas Teil oleks mugav/kas Te sooviksite kasutada eKooli telefonis?

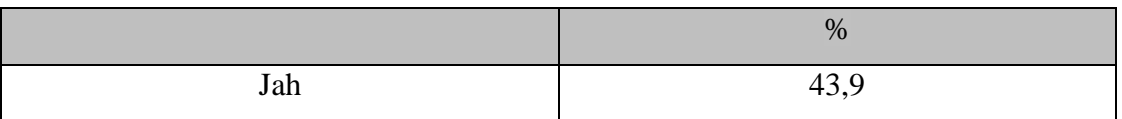

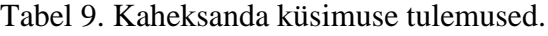

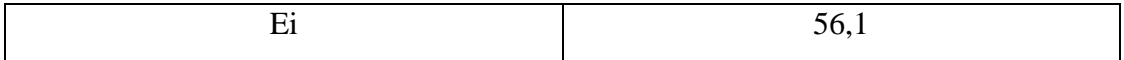

Tulemuste põhjal tabelis 9 näeme, et vastajad jagunesid kaheks peaaegu võrdseks pooleks. Üks pool (43,9%) vastanutest tahaks kasutada eKooli mobiilirakendust, teine (56,1%) mitte.

9. Milliseid põhilisi funktsioone Te sooviksite näha eKooli mobiilirakenduses?

| Funktsioon              | %    |
|-------------------------|------|
| Hinded/kodutöö/märkused | 75   |
| Tunniplaanid            | 58,3 |
| Päevikud                | 47,9 |
| Osalejad                | 29,2 |
| Uudised/sündmused       | 39,6 |
| Teate saatmine          | 24,3 |

Tabel 10. Üheksanda küsimuse tulemused.

Tabeli 10 põhjal võime järeldada, et eKooli mobiilirakenduses peavad olema peaaegu kõik kavandatud funktsioonid. Samuti märkisid mõned vastanutest, et nad sooviksid näha kiire side funktsiooni, st kõigile vanematele ja õpilastele ühe sõnumiga teatamist, mida tuleks prototüübi loomisel arvesse võtta.

Lõpuks palus autor panna kirja mis tahes ettepanekud eKooli süsteemi parendamiseks. Vastasid mõned inimesed ja ettepanekud puudutasid peamiselt kiiret suhtlemist õpilase, lapsevanema ja õpetaja vahel. Näiteks, et õpetaja saaks pöörduda korraga ühe klassi kõigi vanemate või otse teise õpetaja poole. Samuti oli ettepanek, et saaks muuta tunni kuupäeva, ilma et see mõjutaks kogu päevikut ja kõiki sissekandeid. Kuid oli ka neid, kes on eKooli süsteemi tööga täiesti rahul.

## **3.5 Online – küsimustiku kokkuvõte**

Lisaks analüüsib autor tulemusi, mida tuleks võtta arvesse edasisel prototüübi loomisel.

Vastanute seas oli enamik vanuses 56-65 aastat. Vastanud kasutavad eKooli süsteemi ja mobiiltelefoni enamasti, mitu korda päevas. Kuna eKooli mobiilirakendusega ei ole hetkel võimalik töötada õpetajatel, andis enamik küsimusele "Kas te kasutate eKooli mobiilirakendust?" vastuse "Ei".

Samuti oli prototüübi loomise jaoks oluline küsimus "Millise operatsiooni abil te arvutis eKooli sisenete?". Küsitluses selgus, et mitmed vastanutest sisenevad pangateenuse, ID – kaardi ja Smart-ID abil. Kuna eKooli mobiilirakendusse sisselogimisel saab kasutada ainult parooli ja Mobiil-ID-d, siis tuleb prototüübi loomisel arvesse võtta ka neid kasutajaid.

Küsitlusel sai autor vajalikud andmed prototüübi loomiseks. Selgitati välja eKooli süsteemi probleemsed valdkonnad, saadi vastajate ettepanekud eKooli töö parandamiseks tervikuna, kujundati õpetajate töö põhifunktsioonid, samuti võeti arvesse erinevate toimingute kasutamist eKooli sisenemisel.

# **3.6 Õpetajate põhifunktsioonide kasutusjuhtude diagramm**

Tänu saadud tulemusi ja tehtud järeldusi, mis on kirjeldatud eelmises peatükis, autor määrab õpetajate funktsionaalsust eKool süsteemis ja esitab kasutusjuhtude diagramm (Joonis 2).

Õpetajate põhifunktsioonide kasutusjuhtude diagramm on järgmine:

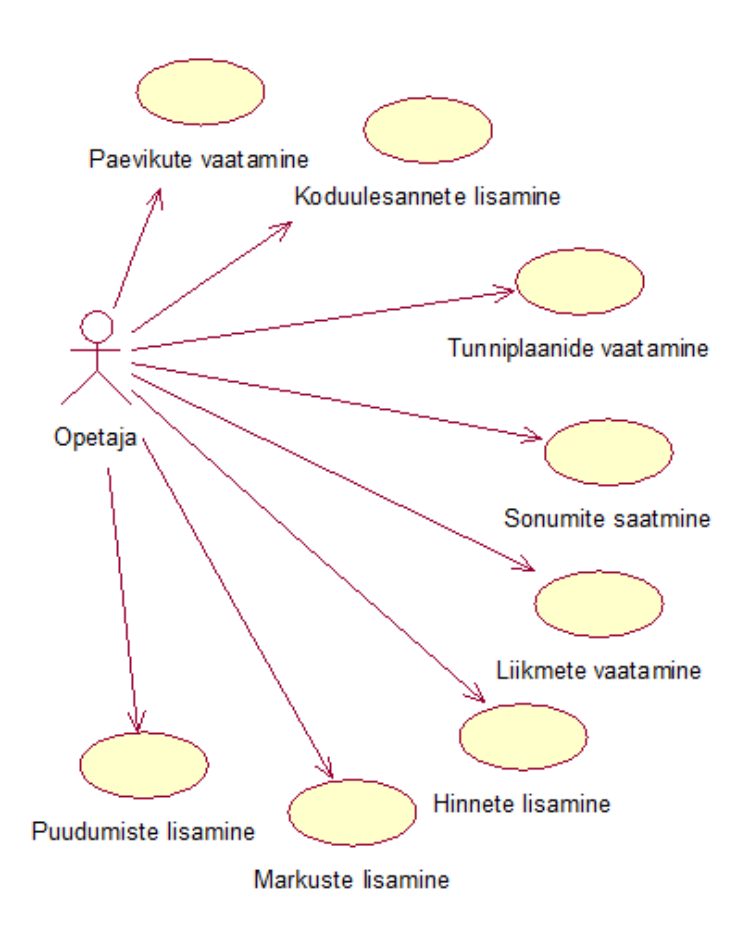

**Joonis 2.** *Õpetajate põhifunktsioonide kasutusjuhtude diagramm*

Joonisel 2 esitatud õpetajate põhifunktsioonide kasutusjuhtude diagramm kirjeldab õpetajate töö põhifunktsioone eKool süsteemis. Õpetajate tegevus tugineb puudumiste, märkuste, hinnete ja koduülesannete lisamist, ja samuti tunniplaanide, päevikute, liikmete vaatamist ja sõnumite saatmist.

**Kasutusjuht:** Päevikute vaatamine

# **Kasutajad:** Õpetaja

**Kirjeldus:** Õpetaja vaatab päevikuid, mis on loodud administraatori poolt. Süsteem võimaldab vaadata iga klassi päevikuid, väljapandud hindeid, puudumisi ja kodutöid päevikutes.

## **Eeltingimused:**

- Õpetaja on süsteemis identifitseeritud ja autoriseeritud.
- Õpetajal on soov vaadata päevikuid.

# **Järeltingimused:**

• Õpetaja on vaadanud administraatori poolt ülesseatud päevikuid.

# **Kasutusjuht:** Koduülesannete lisamine

# **Kasutajad:** Õpetaja

**Kirjeldus:** Õpetaja lisab kodutööd iga klassi jaoks konkreetseks õppetunniks. Selleks valib õpetaja sobiva klassi, kannab sisse nimetuse, tähtaja, osalised ja ülesande kirjelduse.

## **Eeltingimused:**

- Õpetaja on süsteemis identifitseeritud ja autoriseeritud.
- Süsteemis on vajalikud klassid.

## **Järeltingimused:**

• Õpetaja on koduülesanded lisanud.

## **Kasutusjuht:** Tunniplaanide vaatamine

## **Kasutajad:** Õpetaja

**Kirjeldus:** Õpetaja vaatab süsteemis tunniplaane. Süsteem võimaldab vaadata päeva, mil õpetajal õppetund ees seisab, samuti kellaaega, klassi ja iga tunni toimumise ruumi.

# **Eeltingimused:**

- Õpetaja on süsteemis identifitseeritud ja autoriseeritud.
- Õpetajal on soov vaadata tunniplaane.

## **Järeltingimused:**

• Õpetaja on vaadanud administraatori poolt välja pandud tunniplaane.

#### **Kasutusjuht:** Sõnumite saatmine

#### **Kasutajad:** Õpetaja

**Kirjeldus:** Õpetaja saadab sõnumi soovitud kontaktile. Õpetaja kannab sisse sõnumi nimetuse, osalised ja sõnumi sisu. Õpetaja võib teate saatmiseks valida nii ühe osalise kui ka kogu klassi.

#### **Eeltingimused:**

- Õpetaja on süsteemis identifitseeritud ja autoriseeritud.
- Õpetajal on vajalikud kontaktid.

## **Järeltingimused:**

- Õpetaja on sõnumi saatnud.
- Sõnum on saadetud.

## **Kasutusjuht:** Liikmete vaatamine

## **Kasutajad:** Õpetaja

**Kirjeldus:** Õpetaja vaatab oma kooliga seotud liikmeid, et saata sõnum või saada vajalikku teavet kiire side jaoks. Õpetaja võib vaadata administraatoreid, õpetajaid, koolijuhte, samuti lapsevanemaid ja oma klassi õpilasi.

#### **Eeltingimused:**

- Õpetaja on süsteemis identifitseeritud ja autoriseeritud.
- Õpetajal on soov liikmeid vaadata.

#### **Järeltingimused:**

• Õpetaja on liikmeid vaadanud.

#### **Kasutusjuht:** Hinnete lisamine

#### **Kasutajad:** Õpetaja

**Kirjeldus:** Õpetaja lisab õpilaste hinded. Selleks, et hindeid lisada, valib õpetaja konkreetse klassi või õpilase, sisestab hinde, kuupäeva ja õpilase hindamise kirjelduse.

#### **Eeltingimused:**

• Õpetaja on süsteemis identifitseeritud ja autoriseeritud.

• Õpilased on päevikusse ja süsteemi lisatud.

# **Järeltingimused:**

- Õpetaja on hinde lisanud.
- Lisatud hindeid võib päevikutes näha.

## **Kasutusjuht:** Märkuste lisamine

## **Kasutajad:** Õpetaja

**Kirjeldus:** Õpetaja lisab õpilastele märkused. Selleks et märkus lisada valib õpetaja sobiva klassi, seejärel valib õpilase, aine, kuupäeva ja kirjutab märkuse.

## **Eeltingimused:**

- Õpetaja on süsteemis identifitseeritud ja autoriseeritud.
- Õpilased on päevikutesse ja süsteemi kantud.

# **Järeltingimused:**

- Õpetaja on märkuse lisanud.
- Lisatud märkusi saab päevikutes vaadata.

## **Kasutusjuht:** Puudumiste lisamine

# **Kasutajad:** Õpetaja

**Kirjeldus:** Õpetaja märgib õpilaste puudumised üles tundides. Puudumise lisamiseks valib õpetaja talle sobiva klassi, valib õpilase, aine, kuupäeva, lisab kirjelduse ja puudumise põhjuse. Õpetaja saab valida mitme puudumise põhjuse seast: põhjuseta, õpilane on haige, õpilane puudub kodustel põhjustel ja võib märkida hilinemise.

## **Eeltingimused:**

- Õpetaja on süsteemis identifitseeritud ja autoriseeritud.
- Õpilased on päevikusse ja süsteemi lisatud.

## **Järeltingimused:**

- Õpetaja on puudumised lisanud.
- Lisatud puudumisi saab vaadata päevikutes.

# **4 Prototüübi loomine**

# **4.1 Mis on prototüüp**

Prototüüp – see on keskmiselt või kõrgelt detailiseeritud ettekujutus lõpptootest, mis imiteerib kasutaja vastastikust toimet liidesega. See peab võimaldama [4]:

- Hinnata sisu ja liidest;
- Saada teada, kuidas kasutaja toodet tajub;
- Saada kulutõhus viis toodet mõista ja arendada

Prototüüp – see on kasutaja interaktsiooni imitatsioon lõpptoote liidesega. See ei pruugi näha välja täpselt nagu lõpptoode, kuid see ei tohiks kindlasti olla kujundatud hallides toonides. Koostoimed peavad olema täpselt modelleeritud ja olema maksimaalselt sarnased sellega, mis saab olema lõpptootes [4].

Prototüüpide loomise peamine eesmärk – vaadata, kui järjekindel on kasutaja ja selgitada välja takistused, mis võivad tekkida tema koostoimes tootega. Prototüübid mitte ainult ei võimalda testida väljatöötatava toote kasutatavust enne koodi kirjutamisest, nad toovad kaasa ka ootamatuid avastusi ja uusi ideid, mis võivad viia kavandatava toote uuele tasemele [7].

On kahte tüüpi prototüüpe: paberil ja klikitavad. Igaühel neist on oma eelised ja puudused. [7]

Paberil prototüüpide peamine eelis (selle jaoks, kes neid loob) on võimalus kasutada samu visandeid, millest projekteerimisprotsess algas. Sellised prototüübid võivad sisaldada visandeid, mis kuvavad erinevaid ekraane, rippmenüüga kaarte, kleebiseid mis kuvavad modaalseid aknaid. Projekteerija saab kustutada mittevajaliku ja lisada kiiresti muutused vastavalt kasutaja ootustele ja kommentaaridele [7].

Peamine paberil prototüübi puudus – ei ole interaktiivsuse tunnet, mille annab klikitav prototüüp.

Klikitava prototüübi loomine on keerulisem, kuid võimaldab kujundada rea ekraane eriprogrammi abil. Kuigi nende loomisele kulub rohkem aega, pakub klikitav prototüüp kõiki koostoime eeliseid [7].

Eelöeldu põhjal, töö autor valis klikatav prototüüp parema süsteemi eKool mõistmiseks, ja samuti õpetajate töö põhifunktsioone. Vaatas läbi millised vahendid on olemas prototüüpi loomisel nii veebilehele, kui ka mobiilirakendusele. Saadud informatsiooni alusel, autor loob prototüübi.

# **4.2 Õpetajate kasutajaliidese prototüüpi loomine**

Antud peatükis esitab autor koodi näited graafilise kasutajaliidese prototüübi õpetajatele. Prototüüp on loonud erinevate keelede abil – HTML *(HyperText Markup Language)*, CSS *(Cascading Style Sheets)*, PHP *(Hypertext Preprocessor)*, JavaScript; veel on kasutanud phpMyAdmin, Bootstrap ja jQuery.

Töö autor annab keelede ja töövahendide lühikirjelduse ning koodi näited prototüüpi loomise selgitamiseks:

**HTML** või HyperText Markup Language, ehk hüperteksti märgistuskeel – on keel, milles märgendatakse veebilehti. HTML paneb paika üksnes dokumendi struktuuri, kuid võimaldab veebilehele kaasata skripte, eeskätt JavaScripti ja CSS-i, millega kirjeldatakse lehe kujundus [19].

All antud koodi näitel on HTML-dokument "index.html" nimega, mis koosneb elementidest, mille järgi kuvab brauser dokumendi sisu. Iga element on veebilehe lähtekoodis tähistatud vastavate märgendite abil. HTML-märgendid annavad brauserile teada, mida sisuga teha, mil moel seda vormistada ja kuvada. Paljudele elementidele on lisatud parameetreid, mis antud elemendi esitamisviisi brauseri jaoks täpsustavad [19].

Selles HTML-dokumendis autor kaasab erinevaid raamistikke ja keele, teeb autoriseerimise vorm ja lisab nuppud. Koodi alguses olev "<!DOCTYPE" viitab dokumendi tüübi definitsioonile, mis määrab HTML-i versiooni, millele veebileht vastab. Näite puhul on selleks HTML 5.

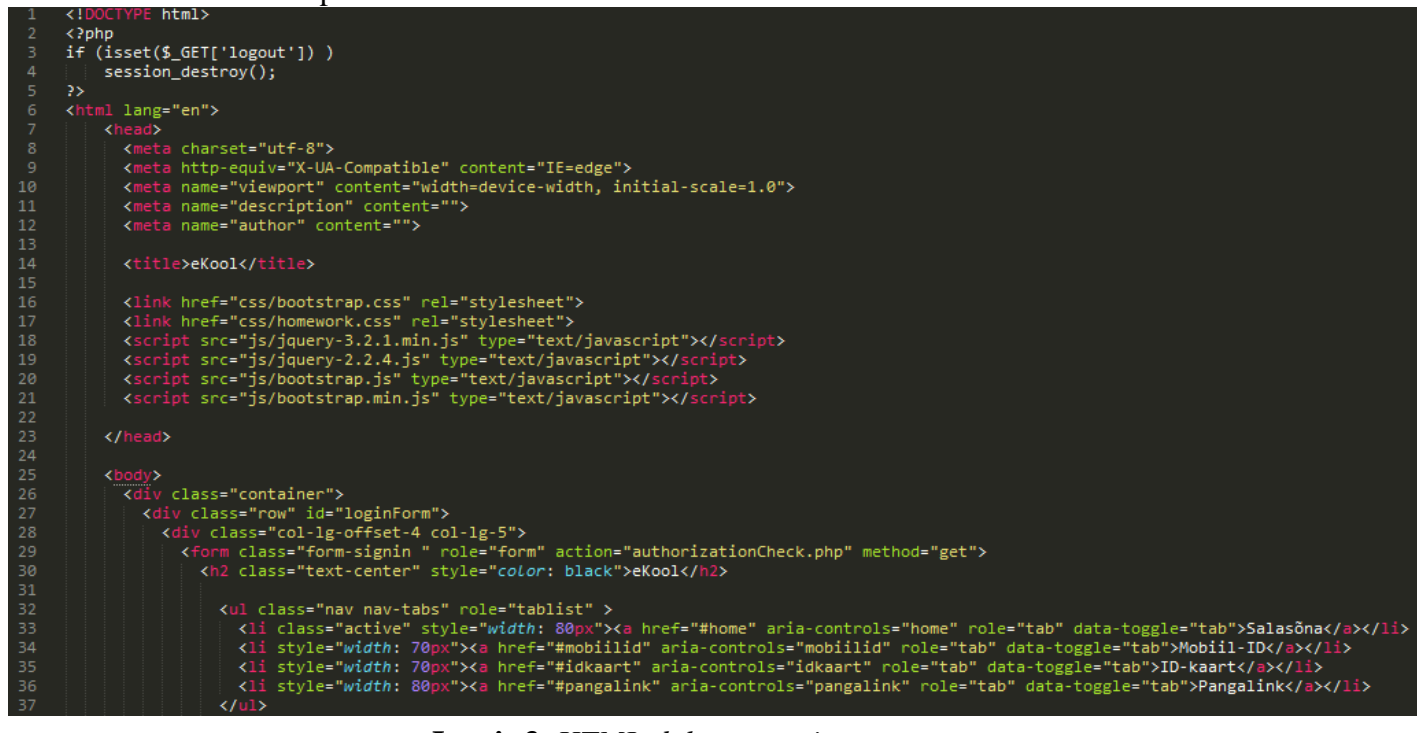

**Joonis 3.** *HTML-dokument esimene osa*

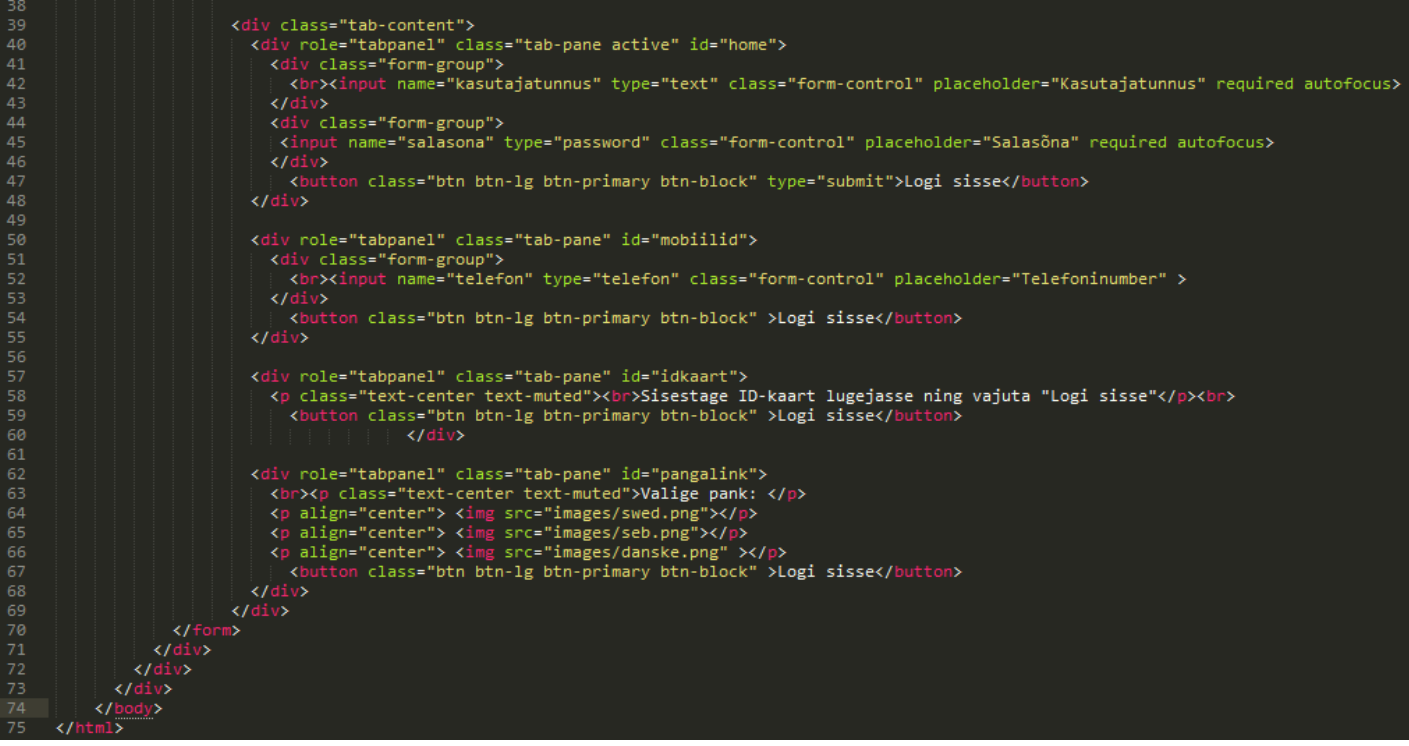

**Joonis 4.** *HTML-dokument teine osa*

**CSS** või Cascading Style Sheets, ehk kaskaadlaadistikku – on programmikeel, millega kirjeldatakse HTMLi kujundust ja vormingut. Laadileht on fail, mis sisaldab HTMLi väljanägemise kirjeldust [20].

CSS võib näiteks muuta veebisaidil oleva teksti värvi, asukohta, suurust või fonti. Võisiis muuta pildi suurust, ääre paksust või teha selle nurgad ümaramaks [21].

Sellel CSS-failis (joonis 5) autor muudab taustavärv (background-color), laius (width), kõrgus (height) erinevatel blokidel; teksti värv (color) ja positsioon (text-align).

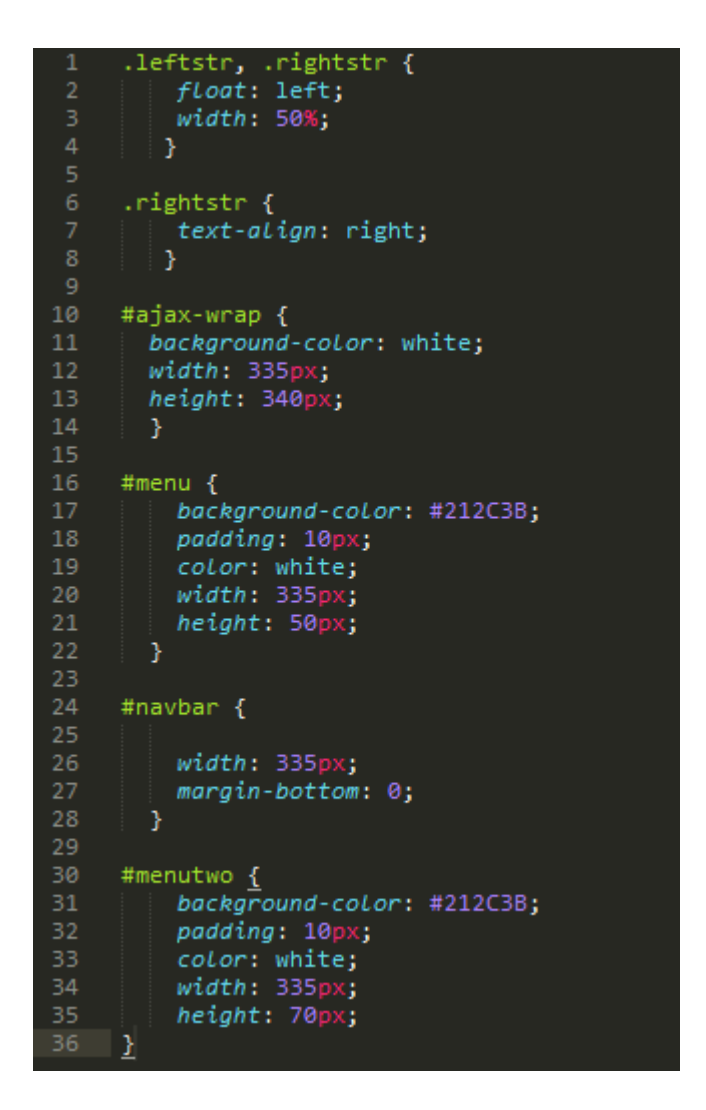

**Joonis 5.** *CSS näide*

**PHP** või Hypertext Preprocessor on serveripoolne skriptimiskeel mida kasutatakse peamiselt serveripoolsetes lahendustes dünaamiliste veebilehtede loomisel. PHP toetab objekorienteeritud programmeerimist, andmebaasidega suhtlemist ning moodulite kaudu veel paljusid protokolle ja rakendusi [22].

Antud koodi näitel (joonis 8) autor ühineb andmebaasiga, kus on kasutaja autoriseerimise andmed. Samuti teeb kontroll, kas sisestatud andmed on andmebaasis või mitte. Kui ühinemine õnnestub, siis kasutaja pöörakse "uudised.php" lehel. Kui ühinemine on ebaõnnestunud, siis esilehel näidakse, et sisestatud andmetel on viga.

```
\langle?php
34567891011123451021223456728
          $con = mysqli connect("d70412.mysql.zonevs.eu","d70412sa170746","b5z4t5ppcppc", "d70412sd206133");
                  ( $con) {
               die('Could not connect: ' . mysqli_error());
               \overline{\mathbf{r}}$kasutajatumus = $_GET['kasutajatumus'];$salasona = $_GET['salasona'];
               if (!empty($kasutajatunnus) && !empty($salasona)) {
                   $sq1users WHERE kasutajatunnus='$kasutajatunnus' and salasona='$salasona'";
                   $queryResults = mysqli_query ($con, $sq1)$;if (!$queryResults) {
                           header("Location: index.html?error=" . mysqli_error($con));
                           die('Error: ' . mysqli_error($con));<br>:lseif (mysqli_num_rows($queryResults) == 0) {
                        Ą,
                           header("Location: index.html?error=Invalid%20Username%20Or%20Password");
                           \frac{\text{die()}}{\}}$userData = mysqli_fetch_assoc($queryResults);
                        session_start();
                        $_SESSION['authorized_user'] = $userData['kasutajatunnus'];
                        mysqli_close($con);
                        header("Location: uudised.php");
                        \det);
                   se<sub>1</sub>header("Location: index.html?error=Missing%20Arguments");
                   die();
\frac{29}{30}3
      95
```
**Joonis 6.** *PHP näide*

**Bootstrap** on tasuta raamistik, mille abil saab lihtsalt luua veebilehti või kasutada mobiilirakendustes. Bootstrap raamistik kasutab veebilehtede loomiseks HTML, CSS ja Javascripti ning prioriteet on mobiilisõbralikkus (mobile first, responsible).

Joonisel 7 autor kasutab "Tabs", mis on Bootstrap-komponent. Selleks, et kasutada Bootstrapi, autor kaasab koodis nõutud raamistik. Järgmiselt, autor lisab igale "tab" atribuut data-toggle="tab"ja atribuut "href" koos paneeli "id"-ga, mis kuvab, kui klõpsatakse sellel "tab". Lisaks, lisatakse igale paneelile atribuudid id = "Panel ID" ja class = "tab-pane". Seejärel autor lisab kõik paneelid div-konteinerisse atribuutidega class = "tab-content".

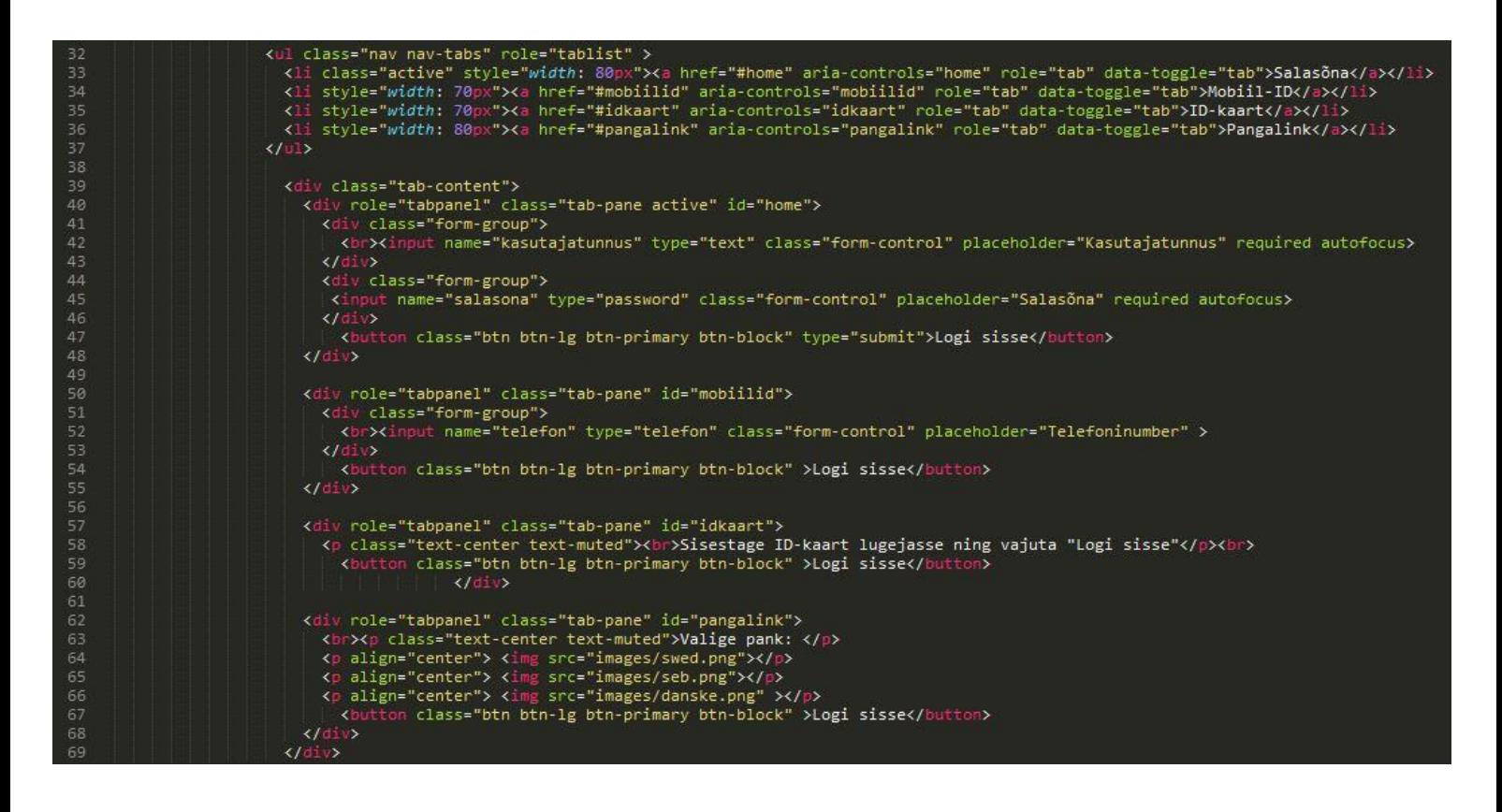

**Joonis 7.** *Bootstrap "Tab"komponent*

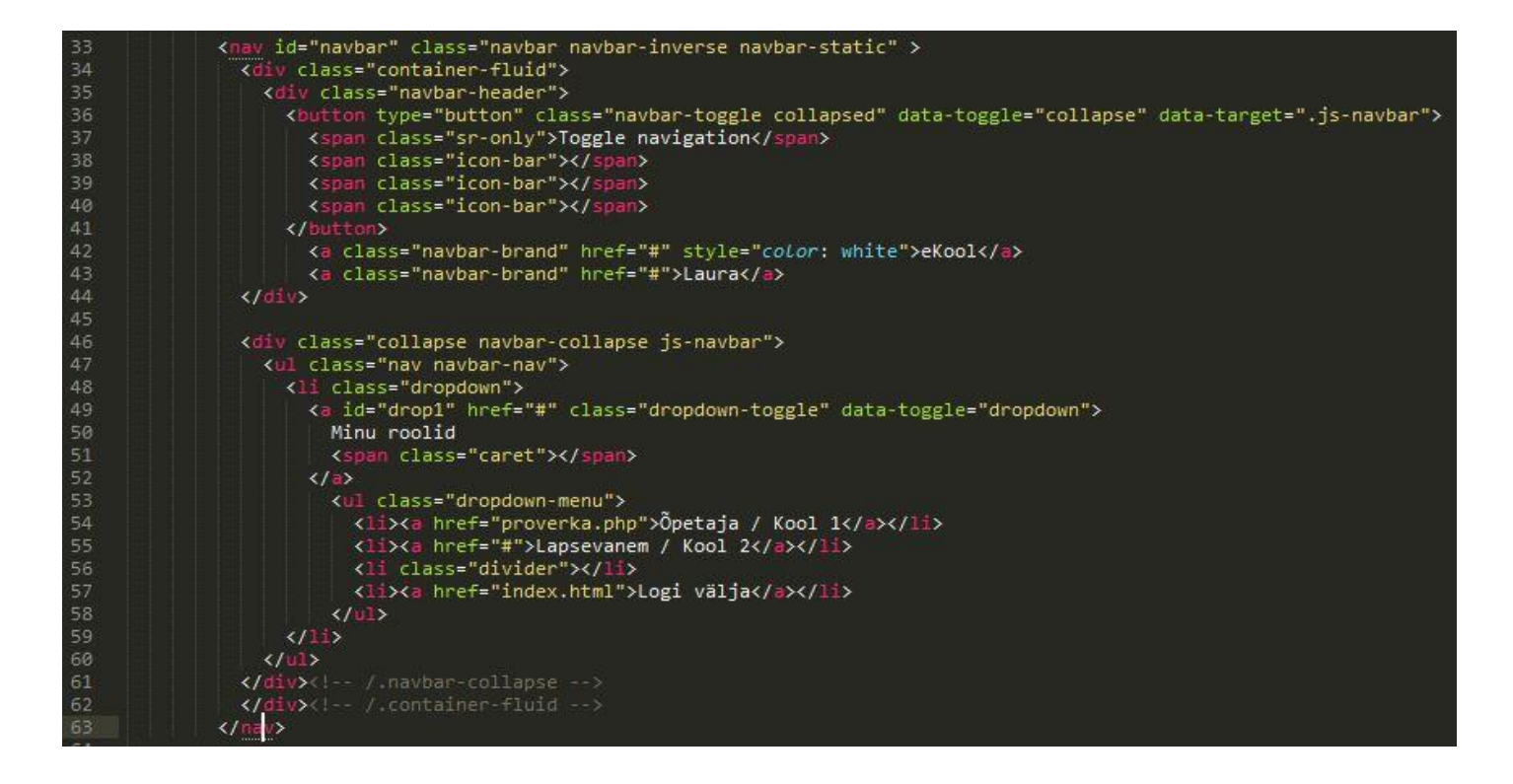

**Joonis 8.** *Bootstrap "Navbar" komponent*

Joonisel 8 autor teeb adaptiivne horizontaalne menüü, kasutades komponendi "Navbar". Menüü "Navbar" koosneb järgmisest osadest: pealkiri "navbar-header" ja peamine osa (lingid, nupud, vormid ja mud elemendid). Lisaks autor lisab loend, mis avaneb alla. Kui see kuvatakse nutitelefonis, kasutaja näeb nupp "Hamburger", mis avaneb menüü "Navbar".

# **4.3 Õpetajate kasutajaliidese prototüüpi visualiseerimine**

Antud peatükis esitab autor graafilise kasutajaliidese prototüübi õpetajatele.

Joonisel 9 on esitatud autori loodud lahendused lihtsamaks ja kiiremaks eKooli mobiilirakendusse sisenemiseks. Autor lisas mõned teenused kasutaja autentimiseks. Pilti (a) näeb kasutaja, kui rakendus on laetud. Et siseneda rakendusse peab kasutaja valima talle sobiva teenuse. Kasutaja võib sisestada mitte ainult läbi parooli (a) ja Mobiil-ID (b), vaid ka ID-kaardi (c) ja pangateenuse (d) abil.

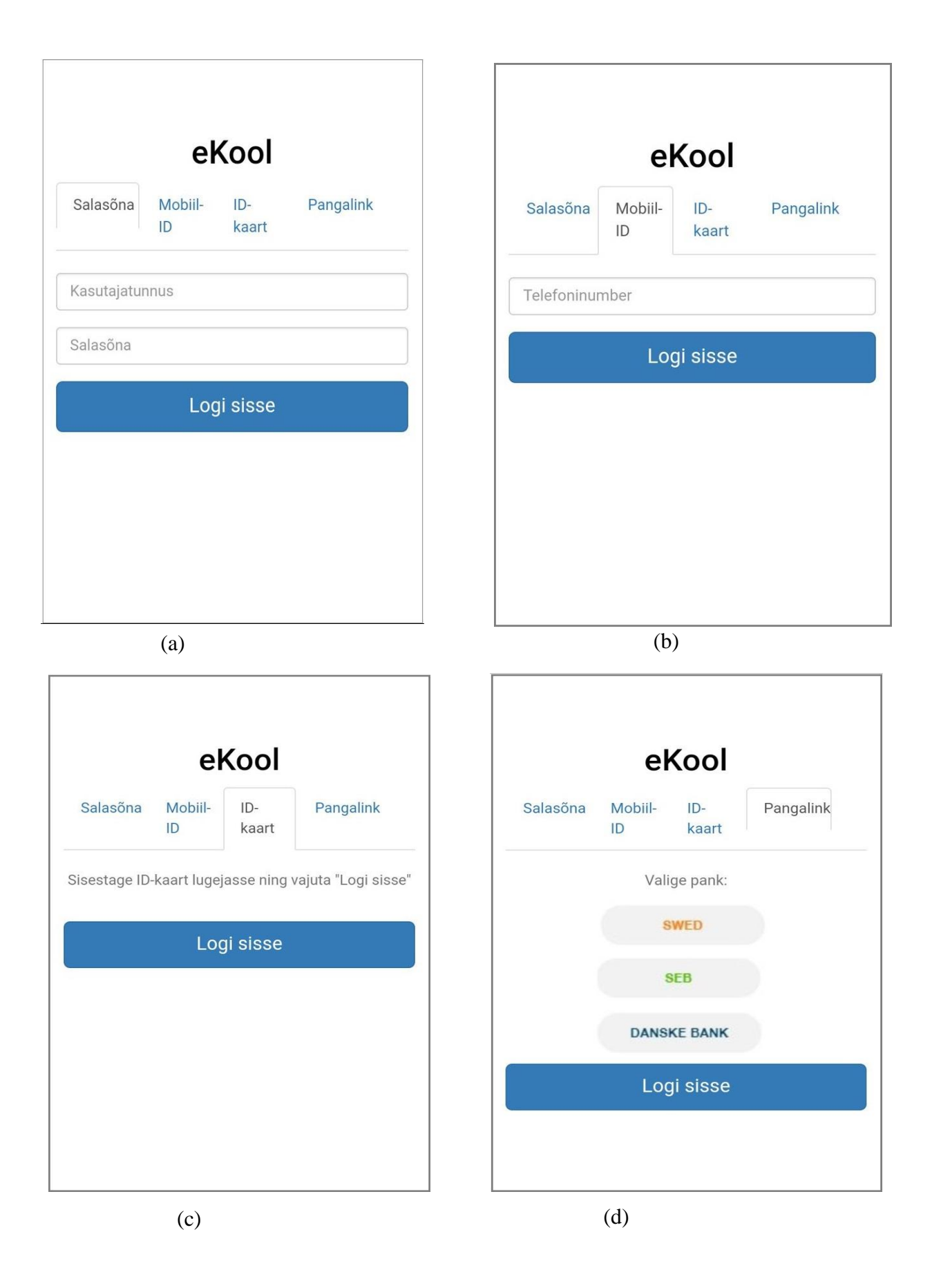

**Joonis 9.** *eKooli mobiilirakenduse sisselogimise vaated*

Joonisel 10 näeb pilte, mida kasutaja näeb pärast edukat autoriseerimist. Pildil (a) näeb kasutaja oma nime, menüüd, kus ta saab valida endale õige rolli ja soovi korral rakendusest väljuda. Pärast seda, kui õpetaja on valinud endale soovitud rolli, avaneb pilt (b). Siin võib näha kõiki uudiseid, klassipäevikuid ja valida soovitud funktsiooni menüüst ekraani allosas edasiseks tööks rakendusega.

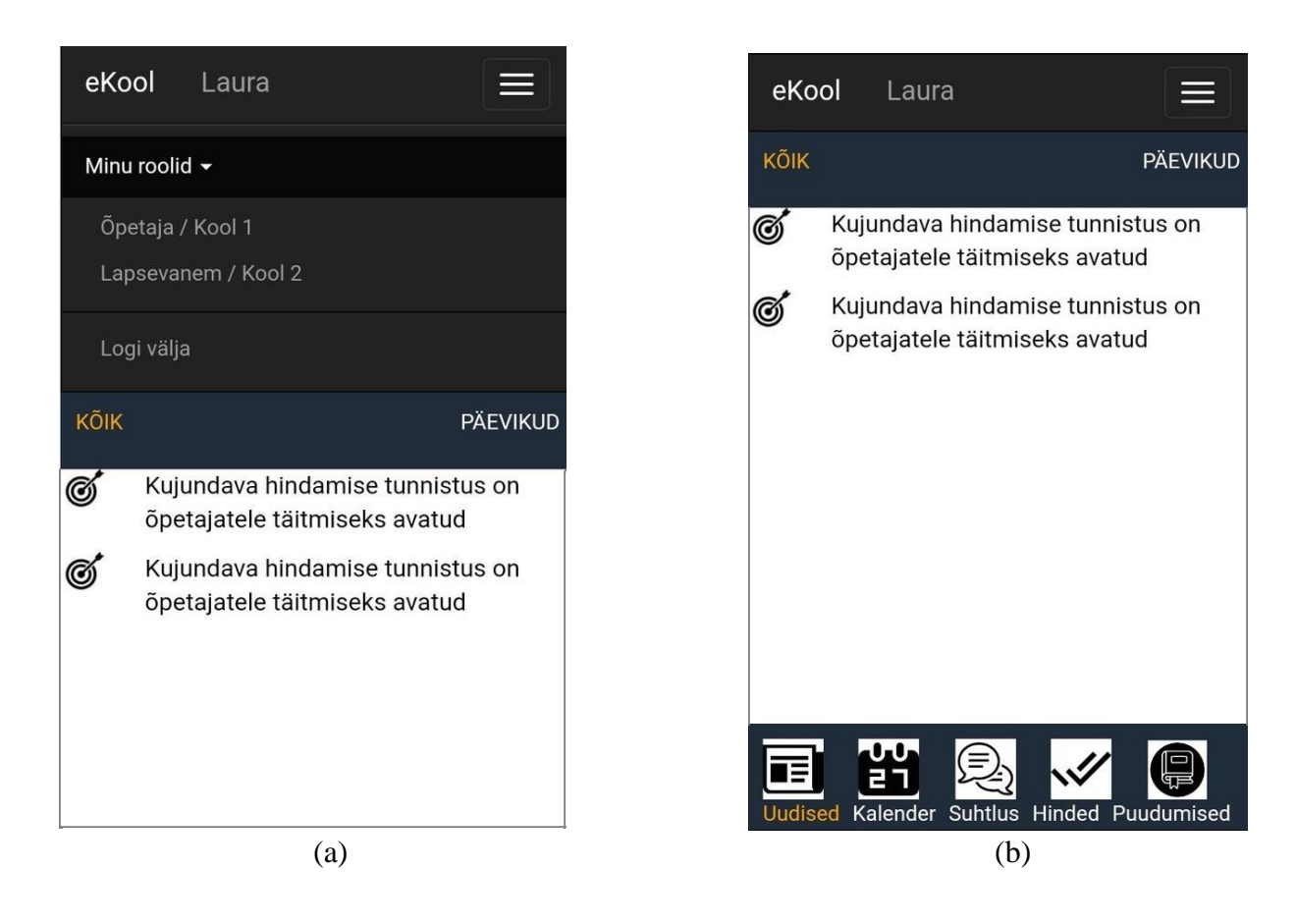

**Joonis 10.** *Kasutaja menüü (a) vaade ja kasutaja võimaluste (b) vaade*

Kui õpetaja soovib vaadata klasside päevikuid, siis jaotuses "Uudised" klõpsab ta "Päevikud". Joonisel 11 on näidatud detailne lahendus päevikute vaatamiseks. Pildil (a) saab õpetaja valida vaatamiseks ükskõik millise oma klassidest, kus ta õppeaasta jooksul tunde läbi viib. Pildil (b) on näha kogu klassi nimekiri, kus saab näha õppetundide ja kontrolltööde kuupäevi, hilinemisi, puudumisi ja iga õpilase hindeid.

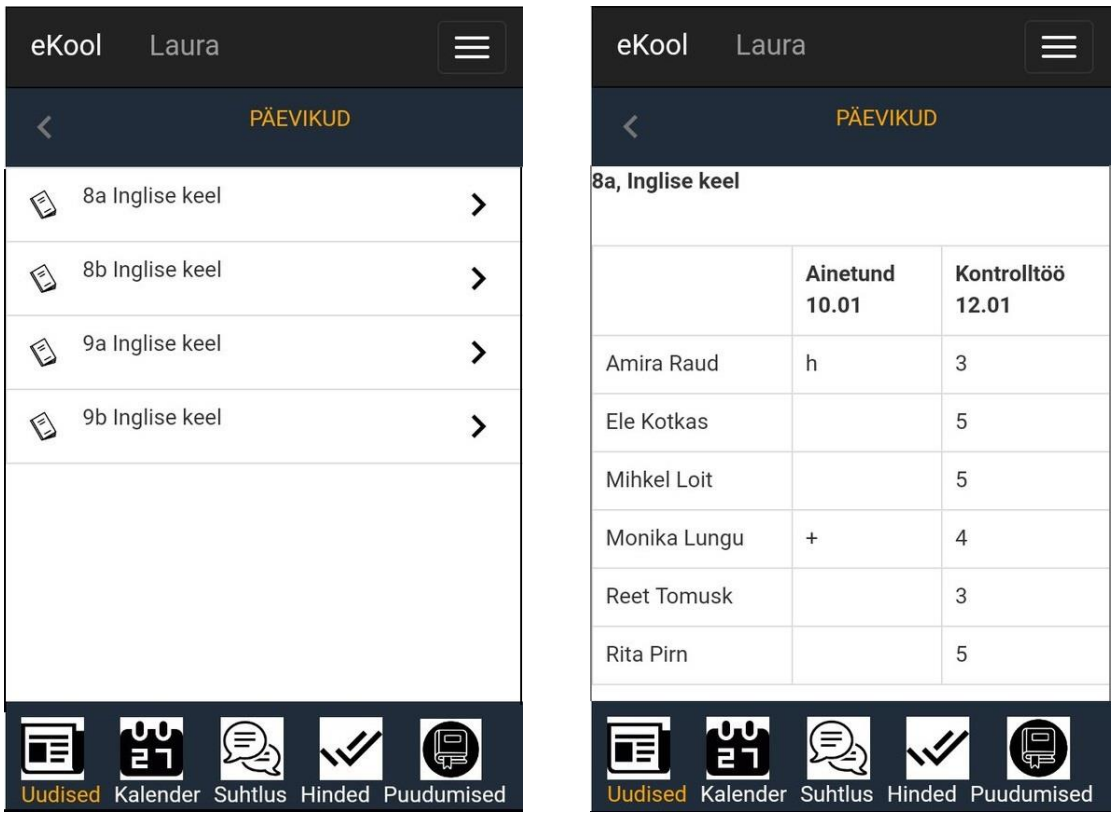

 $(a)$  (b)

**Joonis 11.** *Päevikute vaated*

Joonisel 12 on näha kolme pilti kõikide ülesannete vaatamise ja uute lisamise kohta. Pildil (a) saab õpetaja näha kõiki lisatud ülesandeid, samuti võib vaadata tunniplaane. Pilt (b) ilmub, kui klõpsate mõnel konkreetsel ülesandel, kui õpetaja soovib vaadata ülesande kirjeldust. Sama võib õpetaja lisada uue ülesande (pilt (c)), lisades nime, tähtaja, osavõtjad ja ülesande kirjelduse.

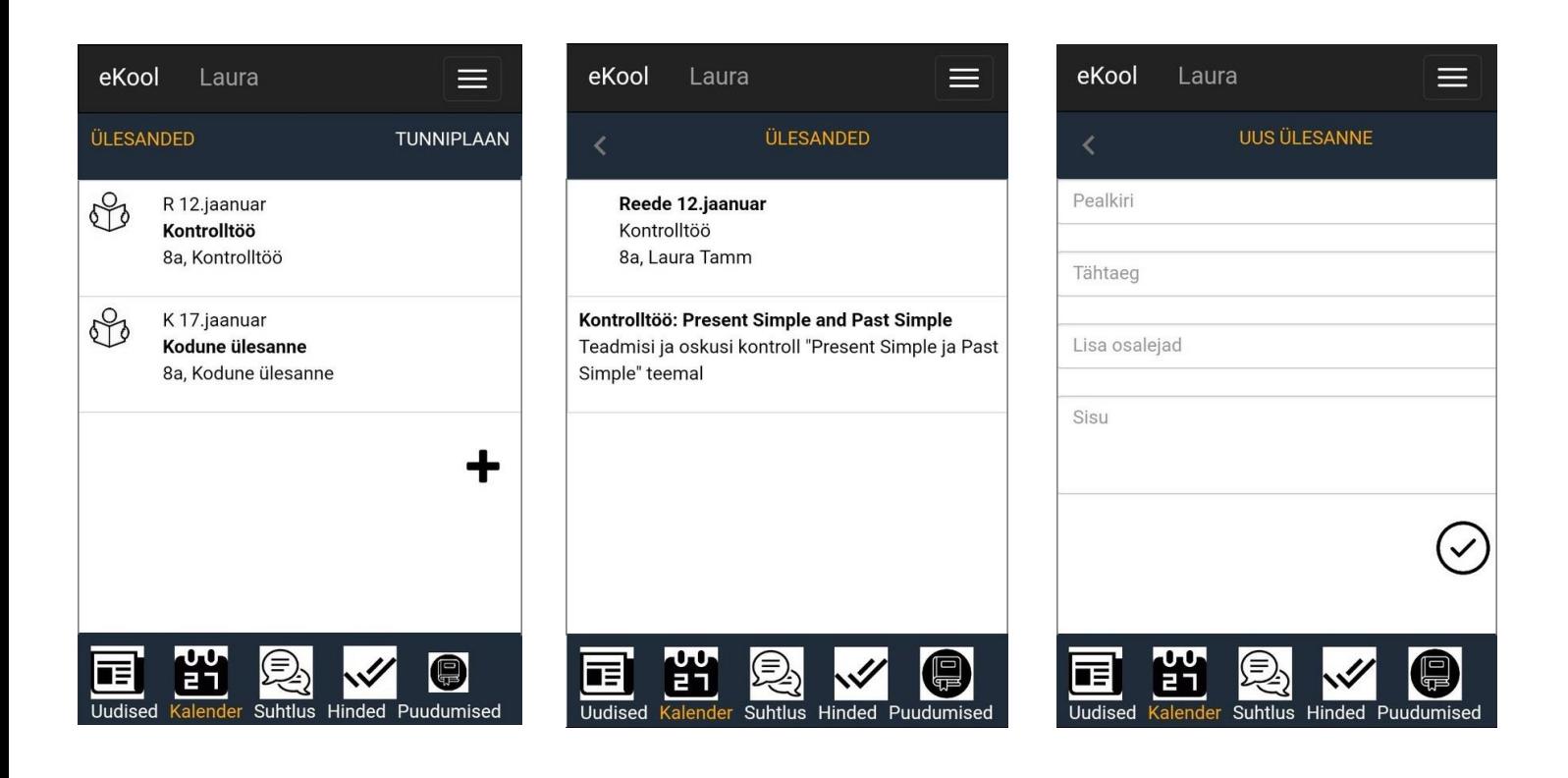

(a)  $(b)$  (c)

**Joonis 12.** *Ülesannete vaated*

Joonisel 13 näeb kahte pilti tunniplaanide vaatamise kohta. Telefoni pilt (a) – on esimene, mida õpetaja näeb, kui valib menüüst funktsiooni "Kalender". Siin ta saab vaadata kõiki viimati lisatud ülesandeid, samuti näha oma tunniplaani.

Parempoolne pilt (b) ilmub õpetajale pärast seda, kui ta on klõpsanud funktsiooni "Tunniplaan" pildil (a). Õpetaja võib vaadata oma tundide ajakava iga päeva kohta sõltuvalt tema töökoormusest. Kasutaja näeb talle vajalikku päeva, õppetunni algust ja lõppu ning millises ruumis ja millises klassis õppetund toimub.

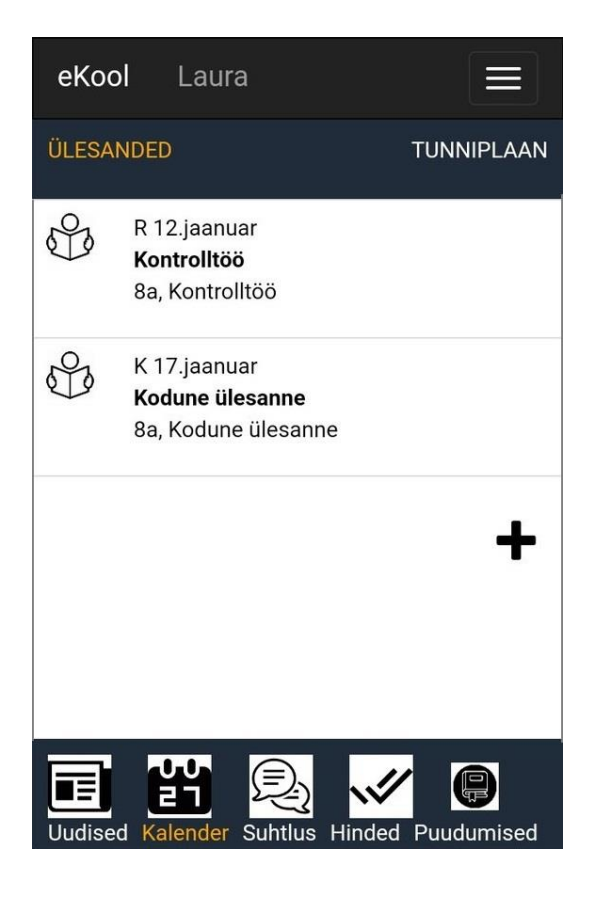

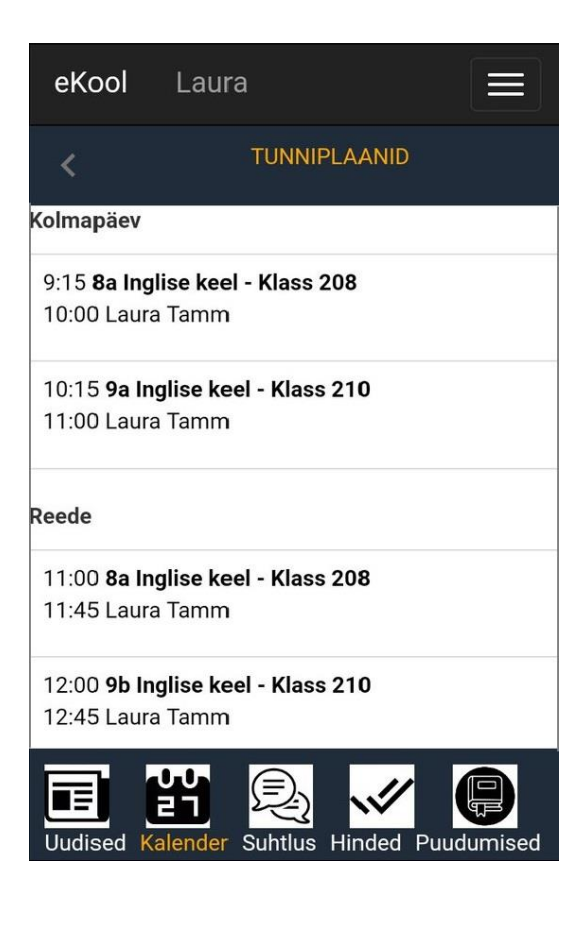

 $(a)$  (b)

**Joonis 13.** *Tunniplaanide vaated*

Joonis 14 kujutab endast kolme võimalust kõigi oma vestluste, sõnumite ja kontaktide vaatamiseks. Pilt (a) ilmub, kui klõpsate peamenüüs funktsiooni "Vestlused", kus õpetaja saab vaadata kõiki oma jooksvaid vestlusi ja sõnumeid. Õpetajal on võimalus ise sõnumeid saata ja vestlusi luua, klõpsates "+", mille järel talle avaneb pilt (b). Õpetajale kuvatakse vorm sõnumite saatmiseks, kuhu ta saab sisestada nimetuse, lisada liikmed ja kirjutada teated. Pärast ikoonil "saada kiri" klõpsamist toob rakendus õpetaja tagasi vestluste leheküljele ja saadetud sõnum saab nimekirjas esimeseks.

Et kiiresti leida või vaadata kooliga seotud kontakte võib õpetaja klikkida "Kontakt" ja talle avaneb pilt (c). Siin ta saab näha kõiki kontakte, mis on seotud kooli ja tema klassiga.

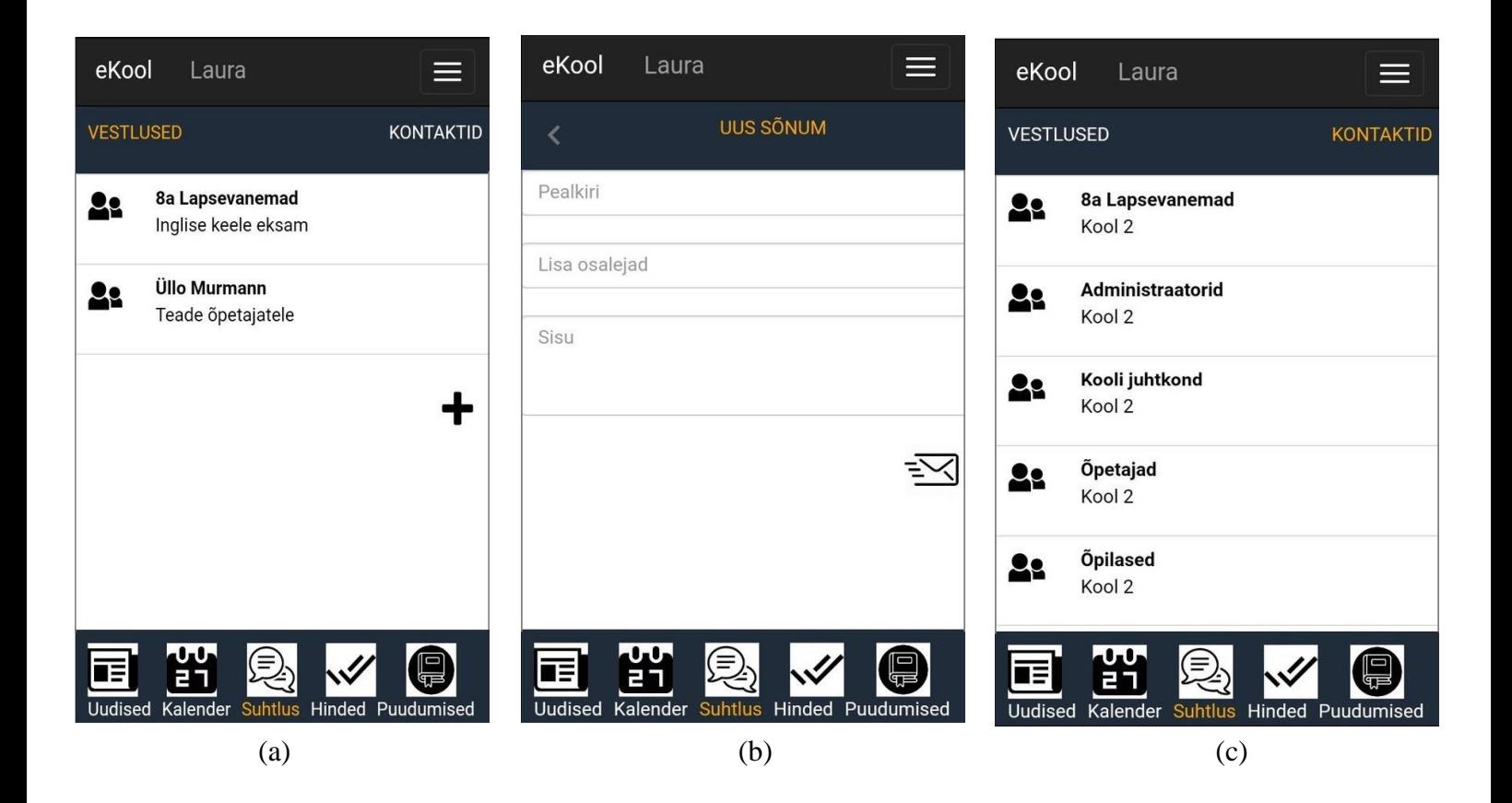

**Joonis 14.** *Suhtluste vaated*

Joonisel 15 näeb hinnete vaatamise lahendust ja uute lisamist. Pilt (a) avaneb, kui klikata põhimenüüs "Hinded", kus õpetajal on võimalus vaadata iga klassi päevikut lisatud hinnetega. Selleks tuleb tal klikata mistahes päevikul ja õpetajale avaneb pilt (b).

Õpetaja võib hindeid lisada, klõpsates "+", siis avaneb talle pilt (c). Õpetajale kuvatakse vorm hinnete lisamiseks, kus ta saab valida klassi ja õpilase, lisada hinde ja kuupäeva ning kirjelduse. Pärast ikoonil "ülesande täitmine" klõpsamist suunab rakendus õpetaja hinnete leheküljele.

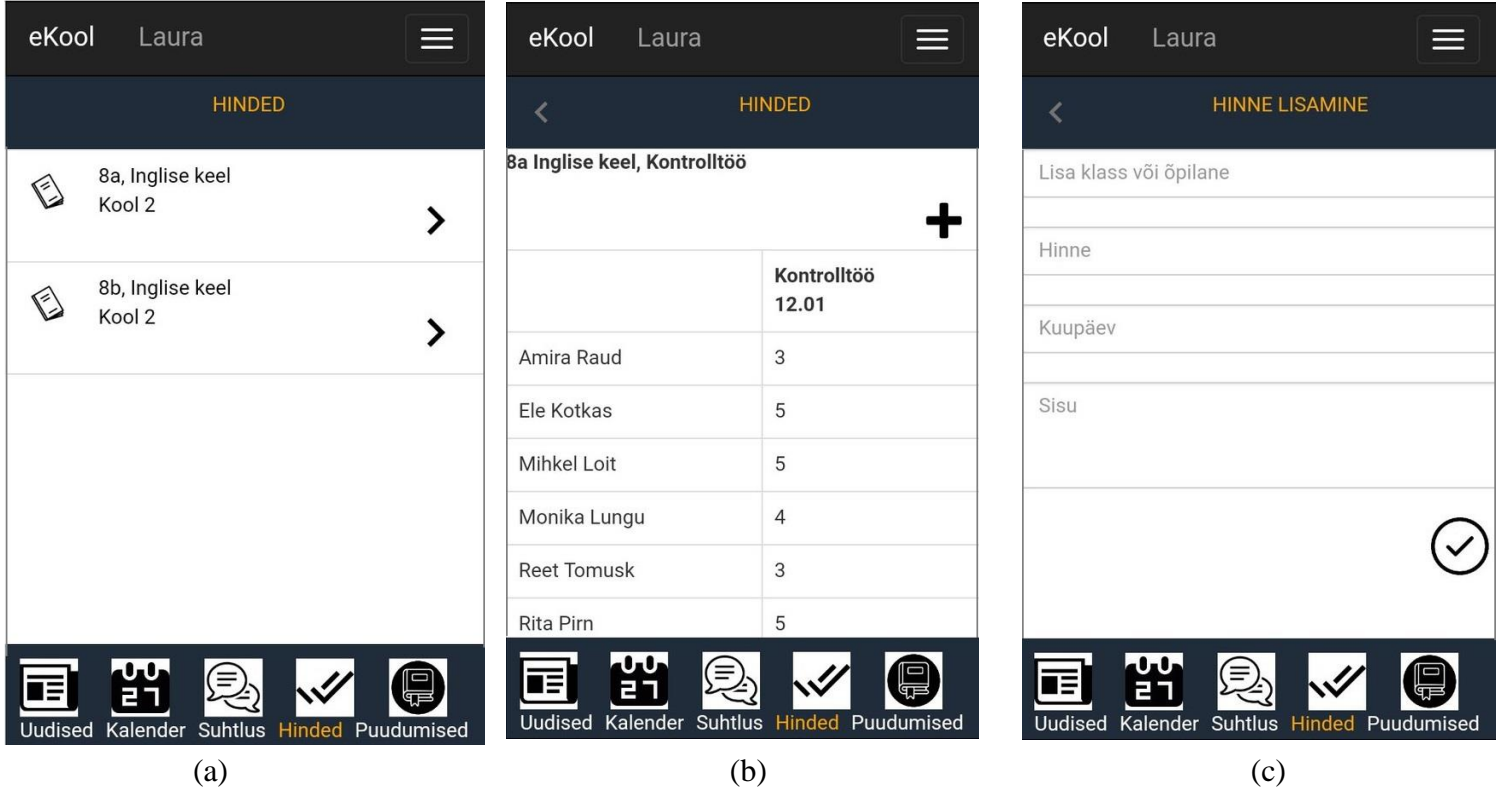

**Joonis 15.** *Hinnete vaated*

Joonis 16 kujutab endast 2 võimalikku viisi õpilaste puudumiste lisamiseks. Pilt (a) ilmub, kui klõpsata peamenüüs "Puudumised", kus õpetajale kuvatakse klassid, kus ta tunde läbi viib. Selleks et lisada õpilaste puudumised, peab õpetaja klikkima "+" vajaliku klassi kõrval, siis avaneb talle pilt (b). Õpetajale kuvatakse vorm puudumiste lisamiseks, kus ta saab lisada õpilase, aine, kuupäeva, lisada kirjelduse ning lisada puudumise põhjuse**.** Võimalik on valida mitu puudumise põhjust: põhjuseta, õpilane on haige, õpilane puudub vanema vabastusega ja märkida hilinemised. Pärast klõpsamist ikoonil "ülesanne on täidetud" suunab rakendus õpetaja klasside lehele.

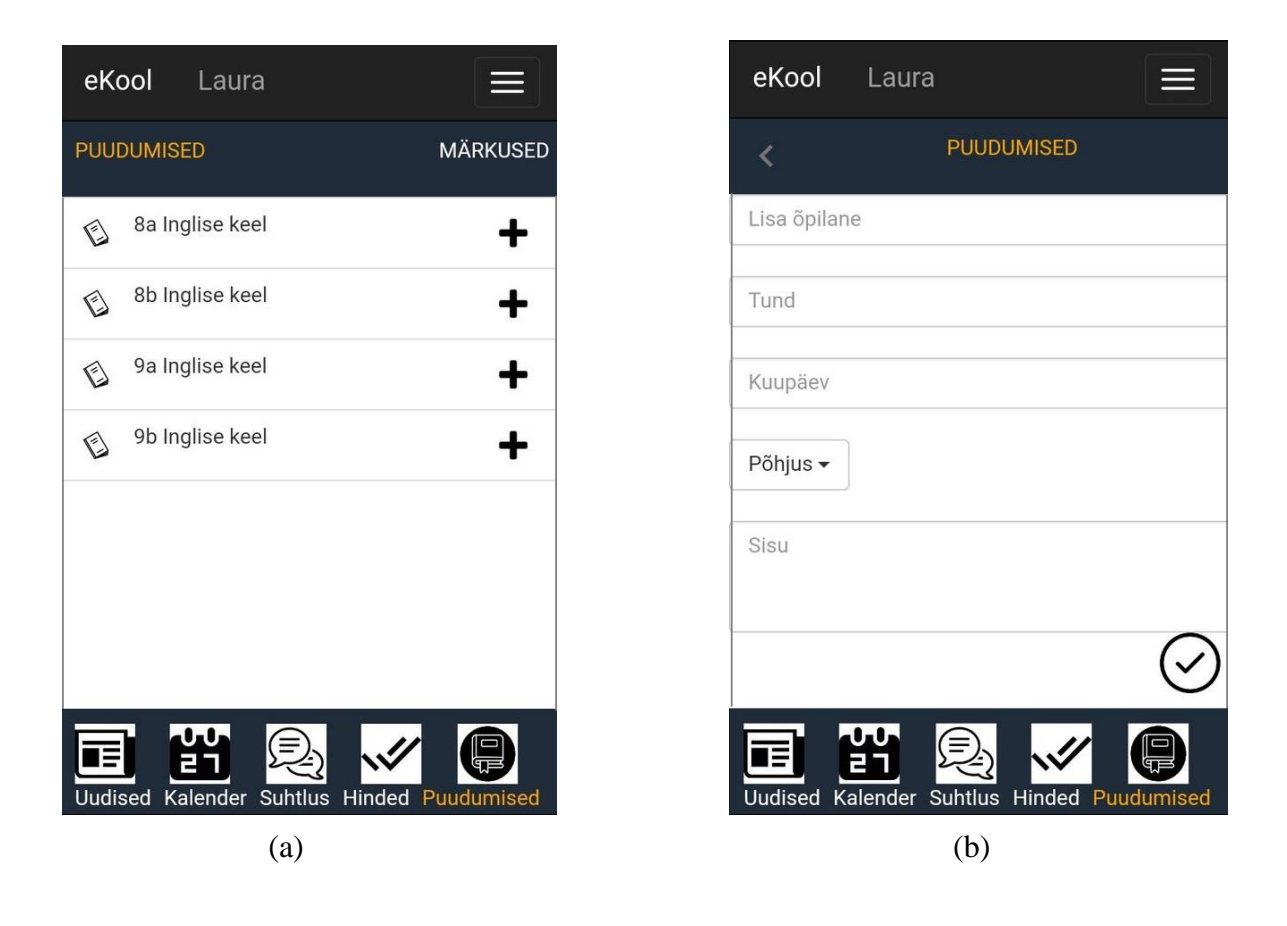

**Joonis 16.** *Puudumiste lisamise vaated*

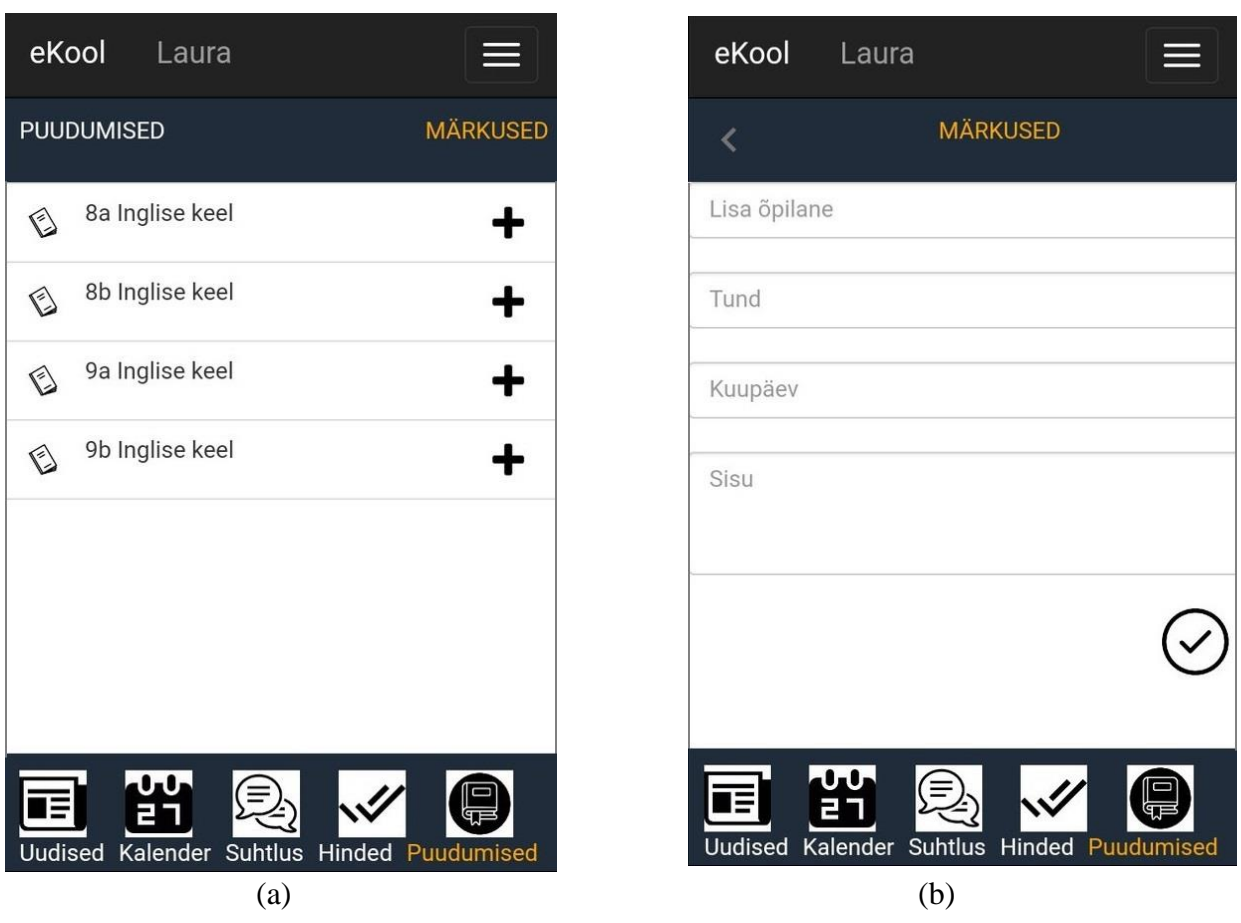

**Joonis 17.** *Märkuste lisamise vaated*

Joonis 17 kujutab endast 2 võimalikku viisi märkuste lisamiseks õpilastele. Pilt (a) ilmub, kui klõpsate peamenüüs "Puudumised", ning seejärel "Märkused", kus õpetajale kuvatakse klassid, kus ta tunde läbi viib. Märkuste lisamiseks õpilastele tuleb õpetajal klikata "+" talle vajaliku klassi kõrval, siis avaneb pilt (b). Õpetajale kuvatakse vorm märkuste lisamiseks, kus ta saab lisada õpilase, aine, kuupäeva ja lisada märkuse kirjelduse. Pärast ikoonil "ülesanne on lõpetatud" klõpsamist suunab rakendus õpetaja tagasi klasside lehele.

# **5 Kokkuvõte**

Käesoleva bakalaureusetöö eesmärk oli analüüsida kooli juhtimise infosüsteemi eKool mobiilirakendust. Autor analüüsis toimuvaid protsesse ning kirjeldas peamiste kasutajate tegevust. Seejärel viis autor läbi online-küsitluse, mille abil tuvastas eKooli süsteemi probleemsed kohad ja kujundas õpetaja töö põhifunktsioonid. Saadud tulemuste põhjal lõi autor prototüübi, milles püüdis parandada probleemseid valdkondi ja võtta arvesse online-küsitluse tulemusi.

Analüüsi läbiviimiseks tutvus autor üksikasjalikult veebilehe, mobiilirakenduse ja eKooli süsteemi põhiliste kasutajatega. Analüüsis õpilase, vanema ja administraatori kui peamiste kasutajate tegevust mobiilirakenduses eKool, et mõista eKooli tööd tervikuna.

Töö autor viis läbi online-küsitluse, et tuvastada eKooli süsteemi probleemsed valdkonnad, kujundada õpetaja töö põhifunktsioonid ja saada ettekujutus ettepanekutest eKooli parendamiseks. Autor esitas loodud prototüübi, mis võtab arvesse kõike eelnevat.

Diplomitöö eesmärgid on saavutatud, sest viidi läbi analüüs, testimine ja loodi prototüüp, mis sobib kasutajate kõigile vajadustele ja arvestab õpetaja töö funktsioone.

Diplomitöö andis autorile uusi teadmisi veebilehtede, mobiilirakenduste ja prototüüpide testimise meetodite kohta, samuti selle kohta, milline peab prototüüp olema. Tänu sellele suutis autor viia läbi testimise ja luua prototüübi.

# **Kasutatud kirjandus**

1. eKool [WWW]

[https://www.ekool.ee/index\\_et.html](https://www.ekool.ee/index_et.html)

2. Beginner's Guide to Mobile Application Testing [WWW]

[http://www.softwaretestinghelp.com/beginners-guide-to-mobile](http://www.softwaretestinghelp.com/beginners-guide-to-mobile-application-testing/)[application-testing/](http://www.softwaretestinghelp.com/beginners-guide-to-mobile-application-testing/)

3. Способы проверки решений и инструменты для тестирования прототипов и сайтов [WWW]

<https://askusers.ru/blog/pravila/testirovanie-saytov/>

- 4. Вайрфреймы, прототипы и мокапы [WWW] <http://projectorat.ru/wireframes-prototypes-mockups/>
- 5. TESTING AND EVALUATING A PROTOTYPE WHY? [WWW] [http://www.technologystudent.com/despro\\_flsh/evalintegr1.html](http://www.technologystudent.com/despro_flsh/evalintegr1.html)
- 6. Prototypes that feel real [WWW] <https://pr.to/HMSIRU/>
- 7. Что такое прототип и зачем он нужен [WWW] <http://infoshell.ru/blog/prototip-chto-jeto-i-zachem-on-nuzhen/>
- 8. E Teatmik [WWW]

<http://www.vallaste.ee/>

9. 7 Best Prototyping Tools for Designers [WWW]

<https://www.usertesting.com/blog/2012/10/23/prototyping-tools-and-testing/>

10. Создание прототипа [WWW]

<http://teenbiz.ru/?p=1433>

- 11. Paper Prototyping: Getting User Data Before You Code [WWW] <https://www.nngroup.com/articles/paper-prototyping/>
- 12. Prototüüpi loomine [WWW] <http://www.trinidad.ee/et/teenus/prototuupide-loomine/>
- 13. Prototüüpimine nõuete täpsustamiseks [WWW] [https://www.tlu.ee/opmat/tp/prototyypimine2/prototpimine\\_nuete\\_tpsustamiseks](https://www.tlu.ee/opmat/tp/prototyypimine2/prototpimine_nuete_tpsustamiseks.html) [.html](https://www.tlu.ee/opmat/tp/prototyypimine2/prototpimine_nuete_tpsustamiseks.html)

14. Prototüüpimine disaini alternatiivide avastamiseks [WWW]

[https://www.tlu.ee/opmat/tp/prototyypimine2/prototpimine\\_disaini\\_alternatiivid](https://www.tlu.ee/opmat/tp/prototyypimine2/prototpimine_disaini_alternatiivide_avastamiseks.html) [e\\_avastamiseks.html](https://www.tlu.ee/opmat/tp/prototyypimine2/prototpimine_disaini_alternatiivide_avastamiseks.html)

- 15. Mis on Mobiil-ID? [WWW] <http://www.id.ee/index.php?id=30057>
- 16. ID-kaart ja Digi-ID [WWW] <http://www.id.ee/?lang=et&id=30056>
- 17. Smart-ID nutikas viis isikutuvastuseks [WWW] <https://www.smart-id.com/et/>
- 18. Инструменты для создания прототипов [WWW]

<https://habrahabr.ru/post/306724/>

19. HTML [WWW]

<https://et.wikipedia.org/wiki/HTML>

- 20. CSS: Ülevaade [WWW] <https://www.codecademy.com/courses/web-beginner-et-ir3wv/0/2>
- 21. Mis on HTML ja CSS? [WWW] <http://www.opi.ee/html/mis-on-html-ja-css.html>
- 22. PHP [WWW]

<https://et.wikipedia.org/wiki/PHP>

23. Bootstrap 3 – Вкладки (tab) [WWW]

<https://itchief.ru/lessons/bootstrap-3/100-bootstrap-3-dynamic-tabs>

24. eKool prototüüp [WWW]

<https://polinagusakova.eu/ekool/>